# TTP-2410M Pro/346M Pro/644M Pro TTP-246M Pro/344M Pro

# THERMAL TRANSFER / DIRECT THERMAL BAR CODE PRINTER

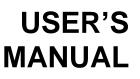

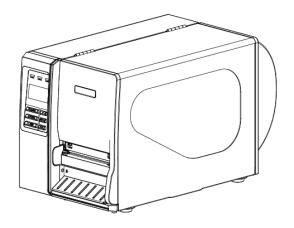

### **Copyright Information**

©2011 TSC Auto ID Technology Co., Ltd,

The copyright in this manual, the software and firmware in the printer described therein are owned by TSC Auto ID Technology Co., Ltd, All rights reserved.

CG Triumvirate is a trademark of Agfa Corporation. CG Triumvirate Bold Condensed font is under license from the Monotype Corporation. Windows is a registered trademark of Microsoft Corporation. All other trademarks are the property of their respective owners.

Information in this document is subject to change without notice and does not represent a commitment on the part of TSC Auto ID Technology Co. No part of this manual may be reproduced or transmitted in any form or by any means, for any purpose other than the purchaser's personal use, without the expressed written permission of TSC Auto ID Technology Co.

## Agency Compliance and Approvals

|                             | CE CLASS A                                                           |
|-----------------------------|----------------------------------------------------------------------|
| ノノ                          | EN 55022:2006 +A1:2007                                               |
|                             | EN 55024:1998+A1:2001+A2:2003                                        |
|                             | EN 61000-4 SERIES REQULATIONS                                        |
| FC                          | FCC CFR Title 47 Part 15 Subpart B:2010-Section 15.107<br>and 15.109 |
|                             | ICES-003 Issue 4:2004 Class A                                        |
|                             | This device complies with Part 15 of the FCC Rules.                  |
|                             | Operation is subject to the following two conditions.                |
|                             | (1)This device may not cause harmful interference, and               |
|                             | (2)This device must accept any interference received,                |
|                             | including interference that may cause undesired operation.           |
|                             | AS/NZS CISPR 22:2009                                                 |
| C                           | CLASS A                                                              |
| $\overline{\bigcirc}$       | GB-4953-2001                                                         |
|                             | GB9254-2008 (CLASS A)                                                |
| <u> </u>                    | GB17625.1-2003                                                       |
|                             | 此为A 级产品,在生活环境中,该产品可能会造成无线电干扰,                                        |
|                             | 在这种情况下,可能需要用户对干扰采取切实可行的措施。                                           |
|                             | UL 60950-1(2nd Edition)                                              |
| c(UL)us                     | CSA C22.2 No. 60950-1-07(2nd Edition)                                |
| LISTED<br>I.T.E.<br>E178707 |                                                                      |
|                             | EN 60950-1/A1:2010                                                   |
| CB                          | IEC 60950-1/A1:2009                                                  |
| <b>UD</b>                   | IEC 60950-1:2005(2nd Edition)                                        |

# Contents

| 1. Introduction                                                   | 1  |
|-------------------------------------------------------------------|----|
| 1.1 Product Introduction                                          | 1  |
| 1.2 Product Features                                              | 2  |
| 1.2.1 Printer standard features                                   | 2  |
| 1.2.2 Printer optional features                                   | 3  |
| 1.3 General Specification                                         | 5  |
| 1.4 Print Specifications                                          | 5  |
| 1.5 Ribbon Specifications                                         | 6  |
| 1.6 Media Specifications                                          | 7  |
| 2. Operations Overview                                            | 9  |
| 2.1 Unpacking and Inspection                                      | 9  |
| 2.2 Printer Overview                                              | 10 |
| 2.2.1 Front View                                                  | 10 |
| 2.2.2 Interior view                                               | 11 |
| 2.2.3 Rear View                                                   | 12 |
| 2.3 Operator Controls                                             | 14 |
| 2.3.1 Front Panel Display                                         | 14 |
| 2.3.2 LED Indicators                                              | 14 |
| 2.3.3 Front Panel Keys                                            | 15 |
| 2.4 Setting Up the Printer                                        | 15 |
| 2.5 Loading Ribbon                                                | 16 |
| 2.5.1 Loading Ribbon                                              | 16 |
| 2.5.2 Remove Used Ribbon                                          | 19 |
| 2.6 Loading the Media                                             | 20 |
| 2.6.1 Loading the Media                                           | 20 |
| 2.6.2 Loading Fan-fold Labels                                     | 24 |
| 2.6.3 Loading Media in Peel-off Mode (Option)                     | 26 |
| 2.6.4 Remove Liner from Internal Rewind (Option)                  | 28 |
| 2.6.5 Loading Media in Rewind Liner with Label Mode (Option)      | 29 |
| 2.6.6 Remove Labels from Internal Rewind (Option)                 | 31 |
| 2.7 Adjustment Knob                                               | 32 |
| 2.7.1 Print head Pressure Adjustment Knob                         | 32 |
| 2.7.2 Print Head Burn Line Adjustment Knob                        | 32 |
| 2.8 Using the Keyboard with PS/2 Interface (Optional for TTP-246M |    |
| Pro/TTP-344M Pro models)                                          | 34 |

| 3. Menu Function                                                  | . 35 |
|-------------------------------------------------------------------|------|
| 3.1 Setup Menu Overview                                           | .36  |
| 3.1.1-1 Printer Setup (TSPL2)                                     | .37  |
| 3.1.1-2 Printer Setup (ZPL2)                                      | .44  |
| 3.1.2 Sensor                                                      | .51  |
| 3.1.3 Serial Comm.                                                | .59  |
| 3.1.4 Ethernet                                                    | .62  |
| 3.2 File Manager                                                  | .65  |
| 3.2.1 File List                                                   | .65  |
| 3.2.2 Avail. Memory                                               | .65  |
| 3.2.3 Del. All Files                                              | .66  |
| 3.3 Diagnostics                                                   | 67   |
| 3.3.1 Print Config.                                               | .67  |
| 3.3.2 Dump Mode                                                   | .68  |
| 3.3.3 Rotate Cutter                                               | .69  |
| 3.4 Language                                                      | . 69 |
| 3.5 Service                                                       | .70  |
| 3.5.1 Initialization                                              | .70  |
| 3.5.2 Mileage Info.                                               | .71  |
| 4. Diagnostic Tool                                                | , 72 |
| 4.1 Start the Diagnostic Tool                                     | .72  |
| 4.2 Printer Function (Calibrate sensor, Ethernet setup, RTC setup | )    |
|                                                                   | .73  |
| 5 Setting Ethernet by Diagnostic Utility (Optional for TTP-246M   |      |
| Pro/TTP-344M Pro models)                                          | 74   |
| 5.1 Using USB interface to setup Ethernet interface               | 74   |
| 5.2 Using RS-232 interface to setup Ethernet interface            | 75   |
| 5.3 Using Ethernet interface to setup Ethernet interface          | 76   |
| 6. Troubleshooting                                                | . 78 |
| 6.1 Common Problems                                               | .78  |
| 6.2 Mechanism Fine Adjustment to Avoid Ribbon Wrinkles            | .82  |
| 7. Maintenance                                                    | . 84 |
| Revise History                                                    | . 86 |

# 1. Introduction

## **1.1 Product Introduction**

Thank you very much for purchasing TSC bar code printer.

This printer is designed with die-casting aluminum chassis and print mechanism, metal cover with large clear media view window, which ensuring to work for the extreme and heavy duty industrial environment and applications.

With back-lit graphic LCD display, printer status can be managed easier and operated more user friendly. The moveable sensor design can accept wide range of label media. All of the most frequently used bar code formats are included. Fonts and bar codes can be printed in any one of the four directions.

This printer is built-in the high quality, high performance MONOTYPE IMAGING® True Type font engine and one CG Triumvirate Bold Condensed smooth font. With flexible firmware design, user can also download the True Type Font from PC into printer memory for printing labels. Besides the scalable font, it also provides a choice of five different sizes of alphanumeric bitmap font, OCR-A and OCR-B fonts. By integrating rich features, it is the most cost-effective and high performance printer in its class!

- Applications
  - Industrial-duty printing
  - Healthcare patient safety
  - Compliance labeling
  - Work in process
  - Order fulfillment
  - $\circ$  Distribution
  - Shipping/ receiving
  - o Ticketing
  - Electronics & jewelry labeling

## **1.2 Product Features**

## 1.2.1 Printer standard features

The printer offers the following standard features.

| Product standard feature                                                                                                | 203 dpi<br>models | 300 dpi<br>models | 600 dpi<br>models |
|----------------------------------------------------------------------------------------------------|-------------------|-------------------|-------------------|
| Thermal transfer printing                                                                                               | $\bigcirc$        | $\bigcirc$        | $\bigcirc$        |
| Direct thermal printing                                                                                                 | $\bigcirc$        | $\bigcirc$        | $\bigcirc$        |
| High quality die-cast aluminum design                                                                                   | $\bigcirc$        | $\bigcirc$        | $\bigcirc$        |
| Metal cover with large clear media view window                                                                          | $\bigcirc$        | $\bigcirc$        | $\bigcirc$        |
| Moveable gap sensor (position full web adjustable)                                                                      | $\bigcirc$        | $\bigcirc$        | $\bigcirc$        |
| Moveable black mark sensor (position full web adjustable)                                                               | $\bigcirc$        | $\bigcirc$        | $\bigcirc$        |
| Ribbon end sensor                                                                                                    | $\bigcirc$        | $\bigcirc$        | $\bigcirc$        |
| Head open sensor                                                                                                    | $\bigcirc$        | $\bigcirc$        | $\bigcirc$        |
| LCD display (graphic type, 128x64 pixel) with back light                                                                | $\bigcirc$        | $\bigcirc$        | $\bigcirc$        |
| Control panel with 6 operation buttons                                                                                  | $\bigcirc$        | $\bigcirc$        | $\bigcirc$        |
| Control panel security (TCF)                                                                                            | $\bigcirc$        | $\bigcirc$        | $\bigcirc$        |
| LED indicators                                                                                                    | $\bigcirc$        | $\bigcirc$        | $\bigcirc$        |
| Real time clock                                                                                                    | $\bigcirc$        | $\bigcirc$        | $\bigcirc$        |
| Internal Ethernet print server (10/100 Mbps)<br>interface                                                               | $\bigcirc$        | $\bigcirc$        | $\bigcirc$        |
| USB 2.0 (full speed) interface                                                                                          | $\bigcirc$        | $\bigcirc$        | $\bigcirc$        |
| Serial RS-232C (2400-115200 bps) interface                                                                              | $\bigcirc$        | $\bigcirc$        | $\bigcirc$        |
| Centronics (SPP mode) interface                                                                                         | $\bigcirc$        | $\bigcirc$        | $\bigcirc$        |
| PS/2 keyboard interface for stand-alone or data entry at print site                                                     | 0                 | 0                 | 0                 |
| 32 MB SDRAM memory for *industrial model<br>(8 MB SDRAM memory for *economic model)                                     | 0                 | 0                 | 0                 |
| 8 MB FLASH memory for *industrial model<br>(4 MB FLASH memory for *economic model)                                      | 0                 | 0                 | 0                 |
| SD FLASH card memory expands storage to 4 GB for *industrial model                                                      | 0                 | 0                 | 0                 |
| Powerful 32 bit 200 MHz RISC processor                                                                                  | $\bigcirc$        | $\bigcirc$        | $\bigcirc$        |
| Standard industry emulations right out of the box including Eltron <sup>®</sup> and Zebra <sup>®</sup> language support | $\bigcirc$        | $\bigcirc$        | $\bigcirc$        |

|                                                                                                    |                                                                          |                                         |            |            | -          |
|----------------------------------------------------------------------------------------------------|--------------------------------------------------------------------------|-----------------------------------------|------------|------------|------------|
| Internal 8 alpha-numeric bitmap fonts                                                                                                    |                                                                          |                                         | $\bigcirc$ | $\bigcirc$ | $\bigcirc$ |
| Fonts and bar codes of                                                                                                    | can be print                                                             | ed in any one of                        | $\cap$     | $\bigcirc$ | $\bigcirc$ |
| the four directions (0,                                                                                                    | 90,180, 270                                                              | ) degree)                               | $\bigcirc$ | $\bigcirc$ | $\bigcirc$ |
| Internal Monotype Ima                                                                                                    | aging <sup>®</sup> true t                                                | type font engine                        |            |            |            |
| with one CG Triumvira                                                                                                    | ate Bold Co                                                              | ndensed scalable                        | $\bigcirc$ | $\bigcirc$ | $\bigcirc$ |
| font                                                                                                    |                                                                          |                                         |            |            |            |
| Downloadable fonts fr                                                                                                    | om PC to p                                                               | rinter memory                           | $\bigcirc$ | $\bigcirc$ | $\bigcirc$ |
| Text, bar code, graphi                                                                                                    | ics/image p                                                              | rinting (Please                         |            |            |            |
| refer to the TSPL/TSF                                                                                                    | L2 program                                                               | nming manual for                        |            |            |            |
| Support Bar Code<br>1D bar code<br>Code 39,<br>Code 93,<br>Code128UCC,<br>Code128 subsets A.B.C,<br>Codabar,<br>Interleave 2 of 5, EAN-8,<br>EAN-13,<br>EAN-128,<br>UPC-A,<br>UPC-E,<br>EAN and UPC 2(5) digits<br>add-on,<br>MSI,<br>PLESSEY,<br>POSTNET,<br>China POST,<br>RSS-14,<br>Code 11 | 2D bar code<br>PDF-417,<br>Maxicode,<br>DataMatrix,<br>QR code,<br>Aztec | Support image<br>BITMAP,<br>BMP,<br>PCX | 0          | 0          | 0          |

\* Industrial model: TTP-2410M Pro/TTP-346M Pro/TTP-644M Pro

\* Economic model: TTP-246M Pro/TTP-344M Pro

## **1.2.2 Printer optional features**

### 1.2.2-1 Industrial model

The printer offers the following optional features.

| Product option feature                     | User<br>options | Dealer<br>options | Factory options |
|--------------------------------------------|-----------------|-------------------|-----------------|
| Applicator I/O interface                   | -               | -                 | $\bigcirc$      |
| USB Host                                   | -               | -                 | $\bigcirc$      |
| Peel-off kit                               |                 |                   |                 |
| (include liner rewind spindle and peel off | -               | $\bigcirc$        | -               |
| sensor)                                    |                 |                   |                 |

| Internal rewind kit                       |            |            |   |
|-------------------------------------------|------------|------------|---|
| (include label rewind spindle and label   | -          | $\bigcirc$ | - |
| redirect kit)                             |            |            |   |
| Regular guillotine cutter                 | $\bigcirc$ | -          | - |
| Heavy duty cutter module                  |            |            |   |
| (Max. paper width: 178 mm, Paper          | $\bigcirc$ | -          |   |
| thickness: Max 0.25 mm/ max. paper weight | $\bigcirc$ |            | - |
| 250g/ m <sup>2</sup> , 1000000 cuts)      |            |            |   |
| Care label cutter                         | $\bigcirc$ | -          | - |
| KP-200 Plus keyboard display unit         | $\bigcirc$ | -          | - |
| KU-007 Plus programmable smart keyboard   | $\bigcirc$ |            |   |
| display unit                              | $\bigcirc$ | -          | - |
| HCS-200 long rang CCD scanner             | $\bigcirc$ | -          | - |

## 1.2.2-2 Economy model

The printer offers the following optional features.

| Product option feature                     | User<br>options | Dealer<br>options | Factory options |
|--------------------------------------------|-----------------|-------------------|-----------------|
| USB Host                                   | -               | $\bigcirc$        | -               |
| Peel-off kit                               |                 |                   |                 |
| (include liner rewind spindle and peel off | -               | $\bigcirc$        | -               |
| sensor)                                    |                 |                   |                 |
| Internal rewind kit                        |                 |                   |                 |
| (include label rewind spindle and label    | -               | $\bigcirc$        | -               |
| redirect kit)                              |                 |                   |                 |
| Applicator I/O interface                   | -               | $\bigcirc$        | -               |
| Internal Ethernet print server             | -               | $\bigcirc$        | -               |
| PS/2 keyboard interface                    | -               | $\bigcirc$        | -               |
| SD FLASH memory card slot                  | -               | $\bigcirc$        | -               |
| Regular guillotine cutter                  | $\bigcirc$      | -                 | -               |
| Heavy duty cutter module                   |                 |                   |                 |
| (Max. paper width: 178 mm, Paper           | $\bigcirc$      | -                 |                 |
| thickness: Max 0.25 mm/ max. paper weight  |                 |                   | -               |
| 250g/ m <sup>2</sup> , 1000000 cuts)       |                 |                   |                 |
| Care label cutter                          | $\bigcirc$      | -                 | -               |
| KP-200 Plus keyboard display unit          | $\bigcirc$      | -                 | -               |

| KU-007 Plus programmable smart keyboard display unit | $\bigcirc$ | - | - |
|------------------------------------------------------|------------|---|---|
| HCS-200 long rang CCD scanner                        | $\bigcirc$ | - | - |

## **1.3 General Specification**

| General Specifications  |                                                          |  |  |  |
|-------------------------|----------------------------------------------------------|--|--|--|
| Physical dimensions     | 270 mm (W) x 308 mm (H) x 505 mm (D)                     |  |  |  |
| Weight                  | 15 kg (33.1 lb)                                          |  |  |  |
| Electrical              | Internal switching power supply                          |  |  |  |
|                         | Input: 115~230VAC, 50/60Hz                               |  |  |  |
|                         | Output: 24V, 8.33A, 200W (For *industrial model)/        |  |  |  |
|                         | 24V, 3.3A, 80W (For *economic model)                     |  |  |  |
| Environmental condition | Operation: 5 ~ 40°C (41 ~ 104°F), 25~85% non-condensing  |  |  |  |
|                         | Storage: -40 ~ 60 °C (-40 ~ 140°F), 5~90% non-condensing |  |  |  |

\* Industrial model: TTP-2410M Pro/ TTP-346M Pro/ TTP-644M Pro

\* Economic model: TTP-246M Pro/ TTP-344M Pro

## **1.4 Print Specifications**

### 1.4-1 Industrial model

| Print<br>Specifications | 203 dpi models                 | 300 dpi models                              | 600 dpi models         |  |
|-------------------------|--------------------------------|---------------------------------------------|------------------------|--|
| Print head resolution   | 203 dots/inch                  | 300 dots/inch                               | 600 dots/inch          |  |
| Finit nead resolution   | (8 dots/mm)                    | (12 dots/mm)                                | (24 dots/mm)           |  |
| Printing method         | Therm                          | al transfer and direct t                    | hermal                 |  |
| Dot size                | 0.125 x 0.125 mm               | 0.084 x 0.084 mm                            | 0.042 x 0.042 mm       |  |
| (width x length)        | (1 mm = 8 dots)                | (1 mm = 12 dots)                            | (1 mm = 24 dots)       |  |
| Drint anod              | 2, 3, 4, 5, 6, 7, 8, 10,       | 2, 3, 4, 5, 6, 7, 8 ips                     | 2, 3, 4 ips selectable |  |
| Print speed             | 11, 12 ips selectable          | selectable                                  | Up to 4 ips            |  |
| (inches per second)     | Up to 12 ips                   | Up to 8 ips                                 |                        |  |
| Max. print width        | 104 mm (4.09")                 |                                             |                        |  |
| Max. print length       | 4064 mm (160") 1854.2 mm (73") |                                             | 1016 mm (40")          |  |
| Printout bias           |                                | Vertical: 1 mm max.<br>Horizontal: 1 mm max |                        |  |

## 1.4-2 Economy model

| Print<br>Specifications | 203 dpi models                     | 300 dpi models               |  |
|-------------------------|------------------------------------|------------------------------|--|
| Print head resolution   | 203 dots/inch                      | 300 dots/inch                |  |
| Finit nead resolution   | (8 dots/mm)                        | (12 dots/mm)                 |  |
| Printing method         | Thermal transfer a                 | and direct thermal           |  |
| Dot size                | 0.125 x 0.125 mm                   | 0.084 x 0.084 mm             |  |
| (width x length)        | (1 mm = 8 dots)                    | (1 mm = 12 dots)             |  |
| Print speed             | 2, 3, 4, 5, 6, 7, 8 ips selectable | 2, 3, 4, 5, 6 ips selectable |  |
| (inches per second)     | Up to 8 ips                        | Up to 6 ips                  |  |
| Max. print width        | 108 mm (4.25")                     | 104 mm (4.09")               |  |
| Max. print length       | 2286 mm (90")                      | 1016 mm (40")                |  |
| Printout bias           | Vertical: 1 mm max.                |                              |  |
|                         | Horizontal: 1 mm max.              |                              |  |

# 1.5 Ribbon Specifications

| Ribbon Specifications       |                                                   |  |
|-----------------------------|---------------------------------------------------|--|
| Ribbon outside diameter     | 90 mm                                             |  |
| Ribbon length               | 600 meter                                         |  |
| Ribbon core inside diameter | 1 inch (25.4 mm)                                  |  |
| Ribbon width                | Max. 114.3 mm (4.5")                              |  |
|                             | Min. 25.4 mm (1.0")                               |  |
| Ribbon wound type           | Ink coated outside wound, ink coated inside wound |  |
| Ribbon end type             | Transparency                                      |  |

# 1.6 Media Specifications

### 1.6-1 Industrial model

| Media Specifications | 203 dpi models       | 300 dpi models         | 600 dpi models     |
|----------------------|----------------------|------------------------|--------------------|
| Label roll capacity  | 208.3 mm (8.2")      |                        |                    |
| Media alignment      |                      | Edge alignment         |                    |
| Media type           | Continuous, c        | die-cut, black mark, f | an-fold, notch     |
| Media wound type     | Prin                 | iting face outside wo  | ound               |
| Media width          |                      | Max. 118 mm (4.6")     |                    |
| (label + liner)      |                      | Min. 25.4 mm (1.0")    |                    |
| Media thickness      | М                    | ax. 0.30 mm (11.8 m    | nil)               |
| (label + liner)      | M                    | lin. 0.06 mm (2.36 m   | nil)               |
| Media core diameter  | Max. 76.2 mm (3")    |                        |                    |
| media core diameter  | Min. 25.4 mm (1")    |                        |                    |
| Lobal longth         | Max. 4,064 mm (160") | Max. 1,854 mm (73")    | Max. 1016 mm (40") |
| Label length         | Min. 5 mm (0.20")    | Min. 5 mm (0.20")      | Min. 5 mm (0.20")  |
| Label length         |                      | Max. 152.4 mm (6")     |                    |
| (peeler mode)        | Min. 25.4 mm (1")    |                        |                    |
| Label length         | Max. 4,064 mm (160") | Max. 1,854 mm (73")    | Max. 1016 mm (40") |
| (cutter mode)        | Min. 25.4 mm (1")    | Min. 25.4 mm (1")      | Min. 25.4 mm (1")  |
| Gap height           | Min. 2 mm            |                        |                    |
| Black mark height    | Min. 2 mm            |                        |                    |
| Black mark width     | Min. 8 mm (0.31")    |                        |                    |

## 1.6-2 Economy model

| Media Specifications            | 203 dpi models                                   | 300 dpi models |  |
|---------------------------------|--------------------------------------------------|----------------|--|
| Label roll capacity             | 208.3 mm (8.2")                                  |                |  |
| Media alignment                 | Edge alignment                                   |                |  |
| Media type                      | Continuous, die-cut, black mark, fan-fold, notch |                |  |
| Media wound type                | Printing face outside wound                      |                |  |
| Madia width (label L liner)     | Max. 118 mm (4.6")                               |                |  |
| Media width (label + liner)     | Min. 25.4 mm (1.0")                              |                |  |
| Media thickness (label + liner) | Max. 0.30 mm (11.8 mil)                          |                |  |
|                                 | Min. 0.06 m                                      | m (2.36 mil)   |  |

| Media core diameter        | Max. 76.2 mm (3")   |                     |  |
|----------------------------|---------------------|---------------------|--|
|                            | Min. 25.4 mm (1")   |                     |  |
| Label length               | Max 2,286 mm (90")  | Max. 1,016 mm (40") |  |
|                            | Min. 5 mm (0.20")   | Min. 5 mm (0.20")   |  |
| Label length (peeler mode) | Max. 152.4 mm (6")  |                     |  |
|                            | Min. 25.4 mm (1")   |                     |  |
| Label length (cutter mode) | Max. 2,286 mm (90") | Max.1,016 mm (40")  |  |
|                            | Min. 25.4 mm (1")   | Min. 25.4 mm (1")   |  |
| Gap height                 | Min. 2 mm           |                     |  |
| Black mark height          | Min. 2 mm           |                     |  |
| Black mark width           | Min. 8 mm (0.31")   |                     |  |

# 2. Operations Overview

## 2.1 Unpacking and Inspection

This printer has been specially packaged to withstand damage during shipping. Please carefully inspect the packaging and printer upon receiving the bar code printer. Please retain the packaging materials in case you need to reship the printer.

Unpacking the printer, the following items are included in the carton.

- One printer unit
- One Windows labeling software/Windows driver CD disk
- One quick installation guide
- One power cord
- One USB interface cable

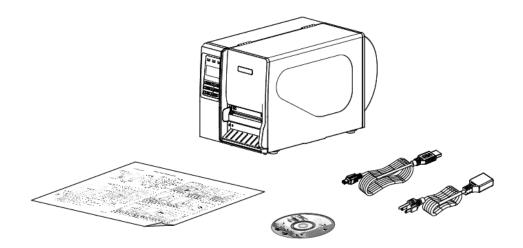

If any parts are missing, please contact the Customer Service Department of your purchased reseller or distributor.

## 2.2 Printer Overview

### 2.2.1 Front View

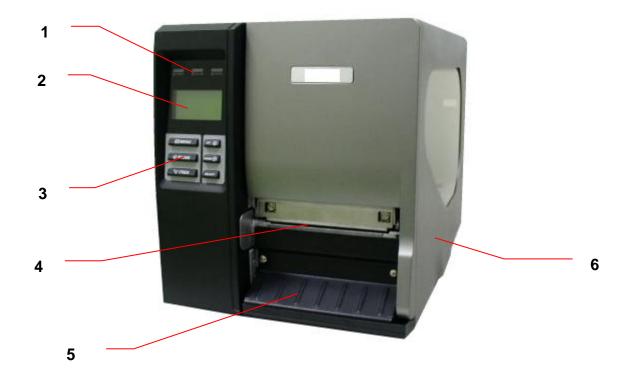

- 1. LED indicators
- 2. LCD display
- 3. Front panel buttons
- 4. Paper exit chute
- 5. Lower front cover
- 6. Printer right side cover

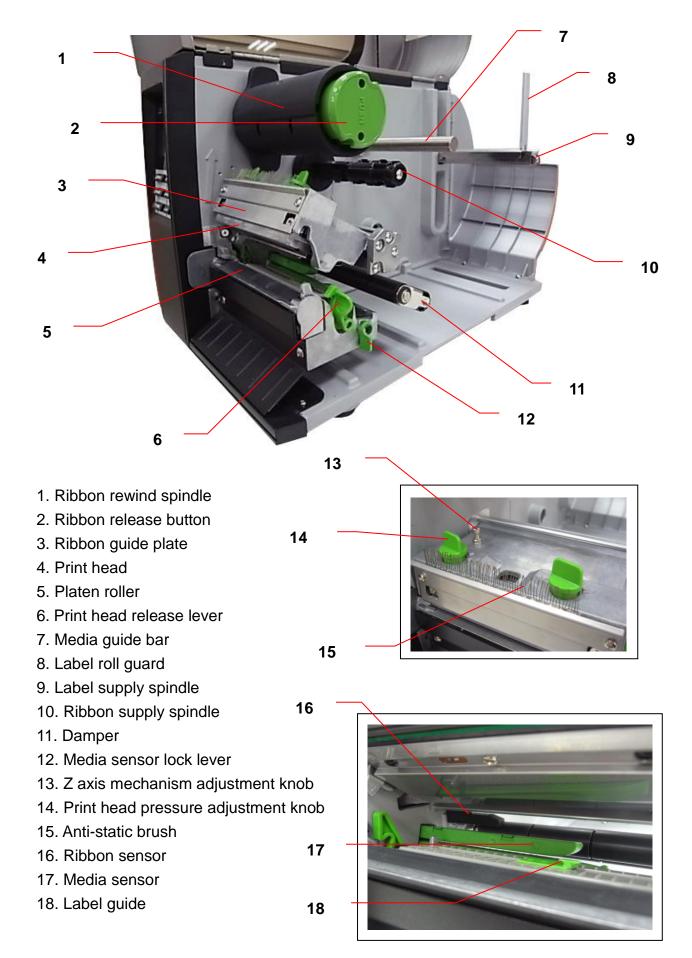

11

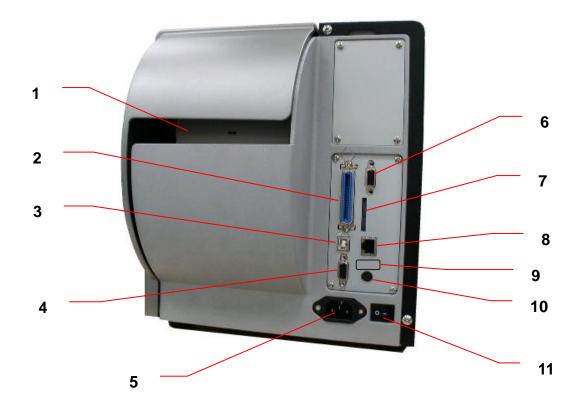

- 1. Fan-fold paper entrance chute
- 2. Centronics interface
- 3. USB interface
- 4. RS-232C interface
- 5. Power jack socket
- 6. GPIO interface (Option)
- \*7. SD card slot
- 8. Ethernet interface
- 9. USB host (Option)
- 10. PS/2 interface
- 11. Power switch

#### Note:

- SD card slot, Ethernet interface and PS/2 interface are standard interfaces for TTP-2410M Pro/TTP-346M Pro/TTP-644M Pro models (\*Industrial model), but optional for TTP-246M Pro/TTP-344M Pro models (\*Economy model).
- GPIO interface card includes SD card slot, Ethernet and PS/2 interfaces. So GPIO interface is an factory option for TTP-2410M Pro/TTP-346M Pro/TTP-644M Pro, but a dealer option for TTP-246M Pro/TTP-344M Pro models.
- \* Industrial model: TTP-2410M Pro/ TTP-346M Pro/ TTP-644M Pro
- \* Economic model: TTP-246M Pro/ TTP-344M Pro

#### Note:

The interface picture here is for reference only. Please refer to the product specification for the interfaces availability.

### \* Recommended SD card specification.

| SD card spec                                                               | SD card capacity | Approved SD card manufacturer |
|----------------------------------------------------------------------------|------------------|-------------------------------|
| V1.0, V1.1                                                                 | 128 MB           | SanDisk, Transcend            |
| V1.0, V1.1                                                                 | 256 MB           | SanDisk, Transcend, Panasonic |
| V1.0, V1.1                                                                 | 512 MB           | SanDisk, Transcend, Panasonic |
| V1.0, V1.1                                                                 | 1 GB             | SanDisk, Transcend, Panasonic |
| V2.0 SDHC CLASS 4                                                          | 4 GB             |                               |
| V2.0 SDHC CLASS 6                                                          | 4 GB             | SanDisk, Transcend, Panasonic |
| V1.0, V1.1                                                                 | microSD 128 MB   | Transcend, Panasonic          |
| V1.0, V1.1                                                                 | microSD 256 MB   | Transcend, Panasonic          |
| V1.0, V1.1                                                                 | microSD 512 MB   | Panasonic                     |
| V1.0, V1.1                                                                 | microSD 1 GB     | Transcend, Panasonic          |
| V2.0 SDHC CLASS 4                                                          | microSD 4 GB     | Panasonic                     |
| V2.0 SDHC CLASS 6                                                          | microSD 4 GB     | Transcend                     |
| V1.0, V1.1                                                                 | miniSD 128 MB    | Transcend, Panasonic          |
| V1.0, V1.1                                                                 | miniSD 256 MB    | Transcend, Panasonic          |
| V1.0, V1.1                                                                 | miniSD 512 MB    | Transcend, Panasonic          |
| V1.0, V1.1                                                                 | miniSD 1 GB      | Transcend, Panasonic          |
| V2.0 SDHC CLASS 4                                                          | miniSD 4 GB      | Transcend                     |
| V2.0 SDHC CLASS 6                                                          | miniSD 4 GB      |                               |
| - The DOS FAT file system is supported for the SD card.                    |                  |                               |
| - Folders/files stored in the SD card should be in the 8.3 filename format |                  |                               |
| - The miniSD/microSD card to SD card slot adapter is required.             |                  |                               |

## 2.3 Operator Controls

### 2.3.1 Front Panel Display

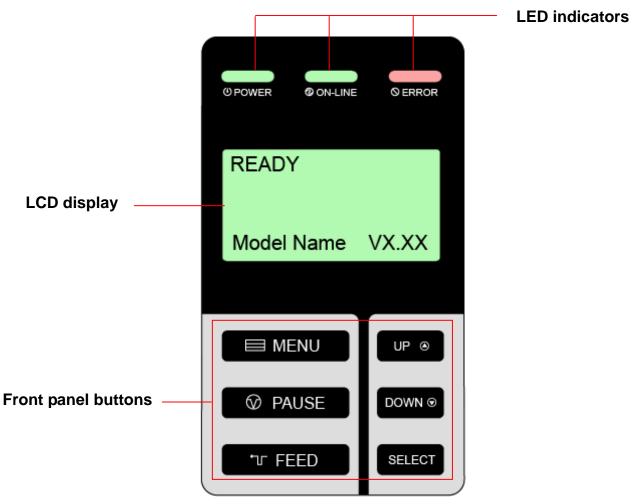

### 2.3.2 LED Indicators

| LED              | Status   | Indication                                           |
|------------------|----------|------------------------------------------------------|
| () POWER         | Off      | The printer power is turned off                      |
|                  | On       | The printer power is turned on                       |
|                  | On       | Printer is ready                                     |
| ON-LINE Blinking | Dlinking | Pause                                                |
|                  | ышкінд   | Downloading data into printer.                       |
|                  | Off      | Printer is ready                                     |
|                  | On       | "CARRIAGE OPEN" or "CUTTER ERROR"                    |
|                  | Blinking | "NO PAPER", "PAPER JAM", "NO RIBBON" or "CLEAN DATA" |

### 2.3.3 Front Panel Keys

| Keys         | Function                                                                |
|--------------|-------------------------------------------------------------------------|
|              | 1. Enter the menu                                                       |
|              | 2. Exit from a menu or cancel a setting and return to the previous menu |
| <b>PAUSE</b> | Pause/Resume the printing process                                       |
| T FEED       | Advance one label                                                       |
| UP@          | Scroll up the menu list                                                 |
| DOWN         | Scroll down the menu list                                               |
| SELECT       | Enter/Select cursor located option                                      |

## 2.4 Setting Up the Printer

- 1. Place the printer on a flat, secure surface.
- 2. Make sure the power switch is off.
- 3. Connect the printer to the computer with the provided USB cable.
- 4. Plug the power cord into the AC power cord socket at the rear of the printer, and then plug the power cord into a properly grounded power outlet.

#### Note:

Please switch OFF printer power switch prior to plug in the power cord to printer power jack.

# 2.5 Loading Ribbon

## 2.5.1 Loading Ribbon

| 1. Open the printer right side cover.                                  |
|------------------------------------------------------------------------|
| 2. Push the print head release lever to open the print head mechanism. |
| 3. Install the ribbon onto the ribbon supply spindle.                  |

| <ul> <li>4. Thread the ribbon through the ribbon sensor slot and then through the open space in between print head and platen.</li> <li>Ribbon Ribbon sensor</li> </ul>              |
|----------------------------------------------------------------------------------------------------|
| 5. Wrap the ribbon onto the ribbon<br>rewind spindle. Wind the ribbon<br>clockwise about 3~5 circles onto the<br>ribbon rewind spindle until it is<br>smooth and properly stretched. |
| 6. Close the print head mechanism,<br>Make sure the latches are engaged<br>securely.                                                                                                 |

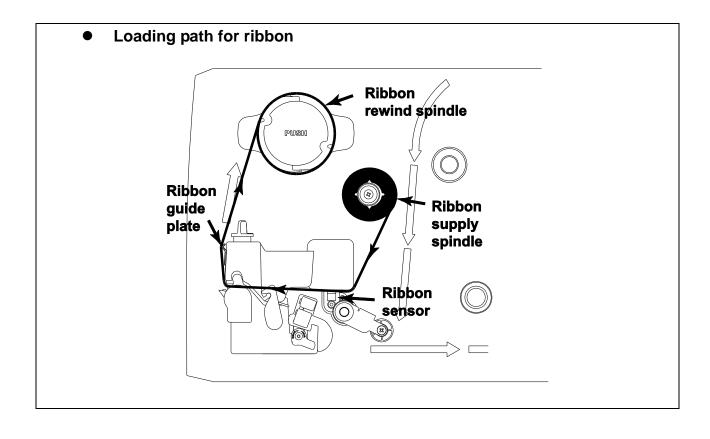

### 2.5.2 Remove Used Ribbon

| 1. Break the ribbon between ribbon<br>guide plate and the ribbon rewind<br>spindle.   |
|---------------------------------------------------------------------------------------|
| 2. Push the ribbon release button to release the ribbon on the ribbon rewind spindle. |
| 3. Then, slide off the ribbon from ribbon rewind spindle.                             |

## 2.6 Loading the Media

### 2.6.1 Loading the Media

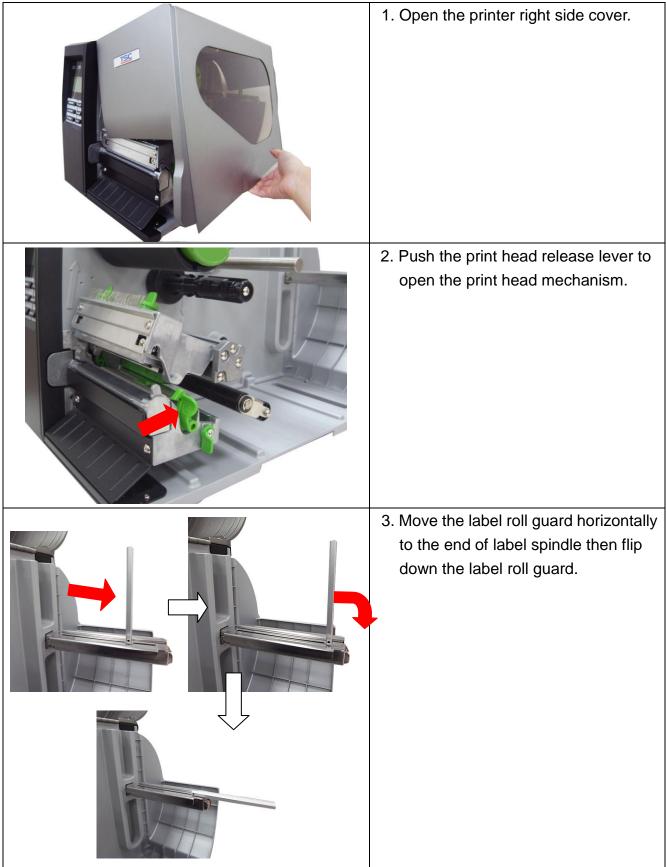

- 4. Place the roll of media on the label supply spindle. Flip up the label roll guard. Move the label roll guard horizontally to gently fit the width of label roll.
- 3" Label spindle 1" Label spindle 1" Label spindle 1" Label spindle

Note: Replace 3" label supply spindle to fit the 1" core label by removing two screws.

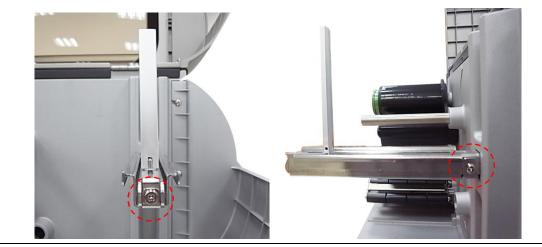

5. Pull label roll leading edge forward through the media guide bar, damper, media sensor and place the label leading edge onto the platen roller.

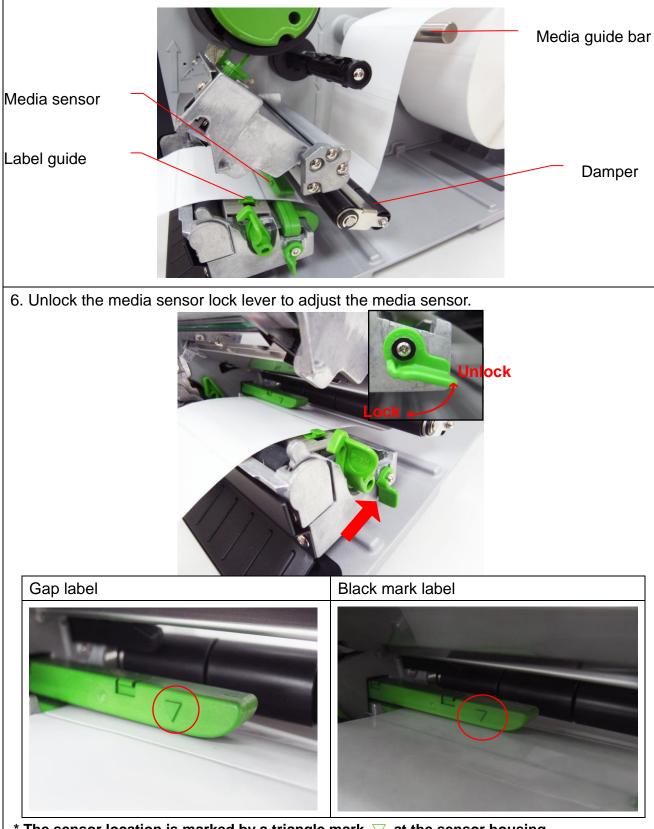

- \* The sensor location is marked by a triangle mark  $\, 
  abla \,$  at the sensor housing.
- \* The media sensor position is moveable, please make sure the gap or black mark is at the location where media gap/black mark will pass through for sensing.

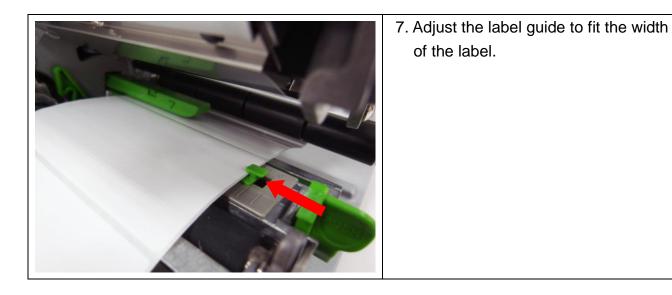

8. Close the print head mechanism. Make sure the latches are engaged securely.

9. Using the front display panel, set the media sensor type and calibrate the selected sensor. (Please refer to section 3.1.2)

Note: Please calibrate the gap/black mark sensor when changing media.

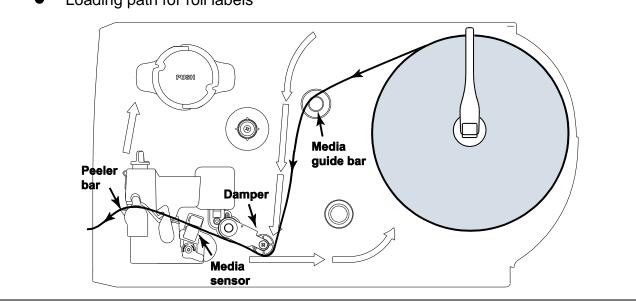

• Loading path for roll labels

### 2.6.2 Loading Fan-fold Labels

Fan-fold media feeds through either the bottom or rear external label entrance chute.

- 1. Open the printer right side cover.
- 2. Push the print head release lever to open the print head mechanism.

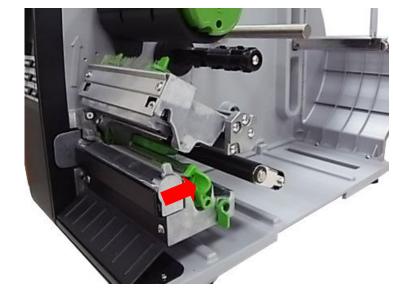

- 3. Insert the fan-fold media through the bottom or rear external label entrance chute.
- 4. Pull fan-fold label leading edge forward through the media guide bar, damper media sensor and place the label leading edge onto the platen roller.
- 5. Adjust the label guide by sliding to fit the paper width.
- 6. Close the print head mechanism. Make sure the latches are engaged securely.
- Set the media sensor type and calibrate the selected sensor. (Please refer to section 3.1.2)

### Note: Please calibrate the gap/black mark sensor when changing media.

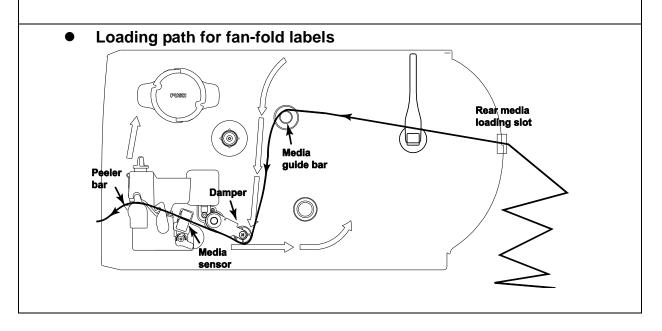

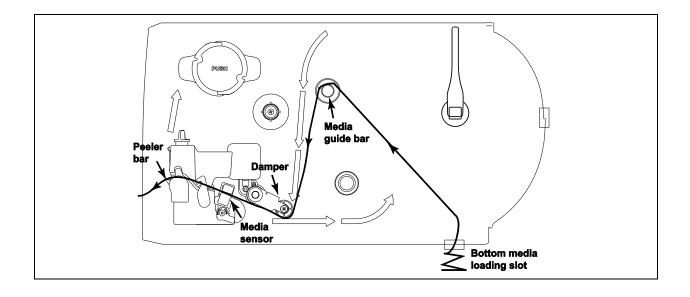

### 2.6.3 Loading Media in Peel-off Mode (Option)

- 1. Open the printer right side cover.
- 2. Push the print head release lever to open the print head mechanism.
- 3. Move the label roll guard horizontally to the end of label spindle then flip down the label roll guard.
- 4. Place the roll of media on the label supply spindle. Flip up the label roll guard. Move the label roll guard horizontally to fit the width of label roll.
- 5. Pull label roll leading edge forward through the media guide bar, damper media sensor and place the label leading edge onto the platen roller.
- 6. Adjust the label guide to fit the width of the label.
- 7. Using the front display panel, set the media sensor type and calibrate the selected sensor. (Please refer to section 3.1.2)
- 8. Then, pull approximately 650mm of label through the front of the printer.
- 9. Push down the peel-off roller release lever.

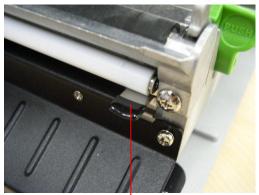

Peel-off roller release lever

10. Feed the label between peel-off roller and platen roller.

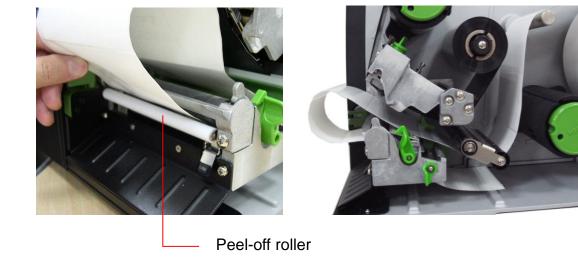

11. Wrap the label onto the internal rewind spindle and wind the spindle counter-clockwise about 3~5 circles until the label is properly stretched.

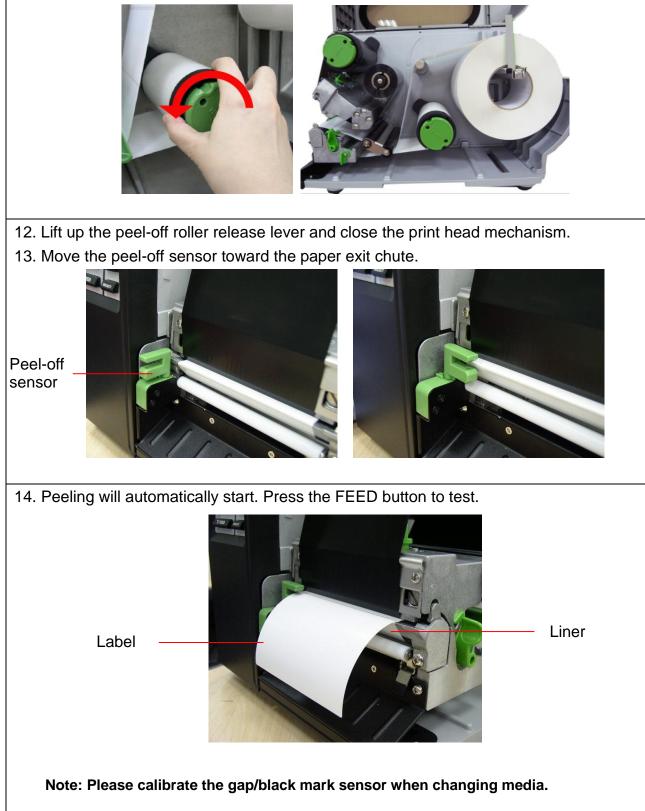

## 2.6.4 Remove Liner from Internal Rewind (Option)

| <ol> <li>Break the liner between peel-off roller<br/>and the internal rewind spindle.</li> </ol> |
|--------------------------------------------------------------------------------------------------|
| 2. Push the liner release button to release<br>the liner on the internal rewind spindle.         |
| 3. Then, slide off the liner from internal rewind spindle.                                       |

### 2.6.5 Loading Media in Rewind Liner with Label Mode (Option)

This mode can rewind the media including liner and label on the rewind spindle.

- 1. Open the printer right side cover.
- 2. Insert the supply holder guide and paper core into the internal rewind for 1" core label roll.

Insert the supply holder guide, 3" label core adapter and paper core into the internal rewind for 3" core label roll.

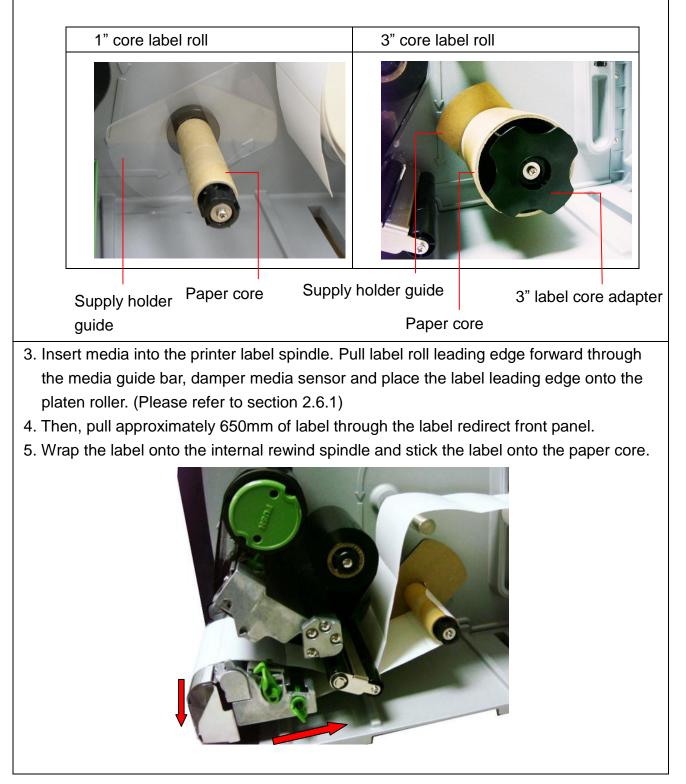

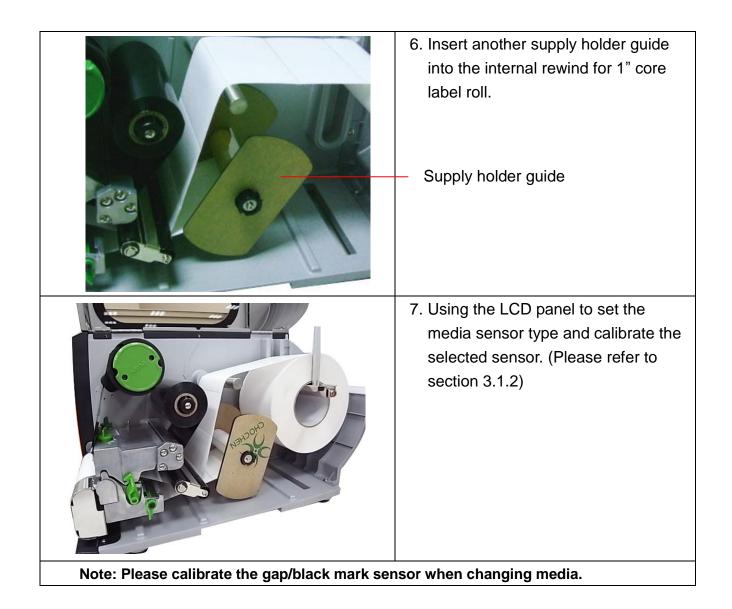

### 2.6.6 Remove Labels from Internal Rewind (Option)

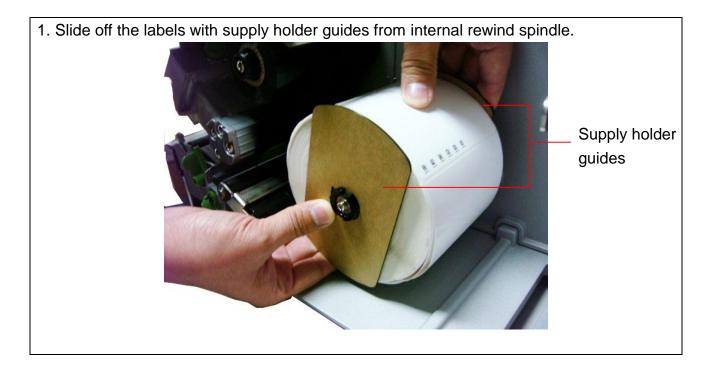

31

## 2.7 Adjustment Knob

### 2.7.1 Print head Pressure Adjustment Knob

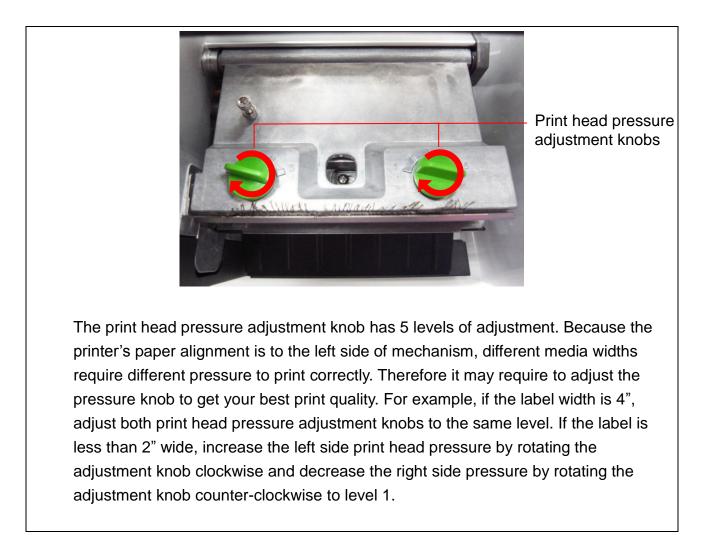

#### 2.7.2 Print Head Burn Line Adjustment Knob

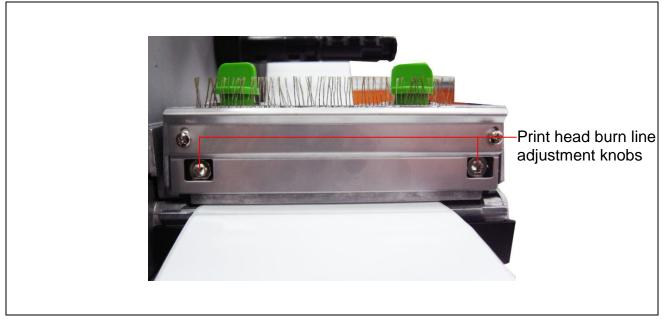

The print head burn line adjustment knobs are used to fine tune the print quality for different thickness of media. Turning the knobs adjusts the print head's burn line forward or backward as it relates to the platen roller.

# Caution: Incorrectly adjusting these knobs can lead to poor print quality and may cause damage to the printer. Proceed with caution.

The print head burn line default is set for general purpose printing media (plain paper and paper thickness less than 0.20mm).

Poor print quality when using paper thicker than 0.20mm may be due to the print head burn line not being at the optimized position. To improve the print quality, increase the head pressure or adjust the knobs counter-clockwise to move print head burn line toward the paper out direction then print again. Continue to adjust the burn line position and test print as necessary until the printout image is clear.

## 2.8 Using the Keyboard with PS/2 Interface (Optional for TTP-246M

#### Pro/TTP-344M Pro models)

- 1. Turn off the power of printer.
- 2. Plug the keyboard with PS/2 interface cable into PS/2 connector on the rear of the printer.
- 3. Turn on the printer.
- 4. After pressing the **F1** key of the keyboard, the LCD of printer will display as following.

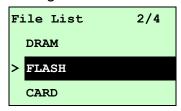

- 5. Use up ↑ or down ↓ key of the keyboard to move ">" cursor and to select either DRAM, FLASH or CARD that you previously saved file in and press Enter key of the keyboard to list files.
- 6. Select the file and press **Enter** key to execute the .BAS file.

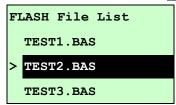

7. Then, you can type the words or the number of the copy from keyboard by your .BAS file program.

Press **F1** key of the keyboard to start this function.

Press up  $\uparrow$  or down  $\downarrow$  key of the keyboard to move cursor of printer LCD display to select the option.

Press **Esc** key of the keyboard to return the previous menu.

Press **Enter** key of the keyboard to enter/execute cursor located option.

Press **Ctrl** + **C** keys of the keyboard to restart the printer and back to "Ready" state.

#### Note: PS/2 interface is a standard interface for TTP-2410M Pro/TTP-346M Pro models, but optional for TTP-246M Pro/TTP-344M Pro models.

## 3. Menu Function

## Main Menu Overview

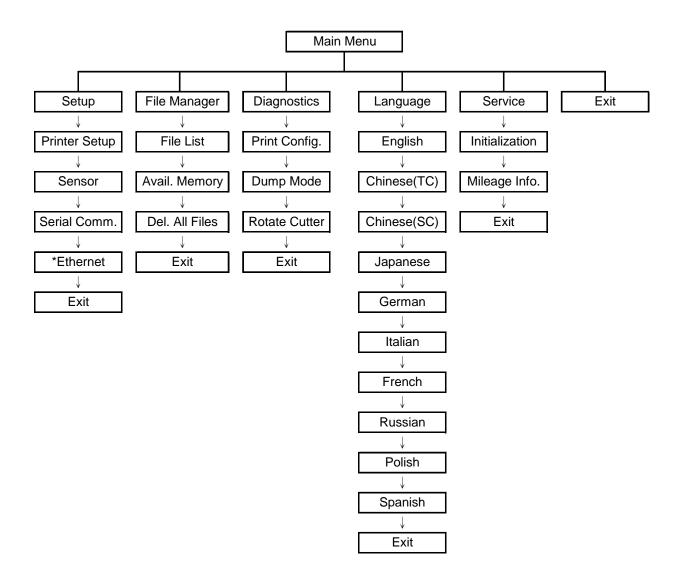

Notice:

- \* The Ethernet function is available for TTP-2410M Pro series only and option for TTP-246M Pro series.
- \* Ethernet function is available on the LCD display when Ethernet card is installed.

## 3.1 Setup Menu Overview

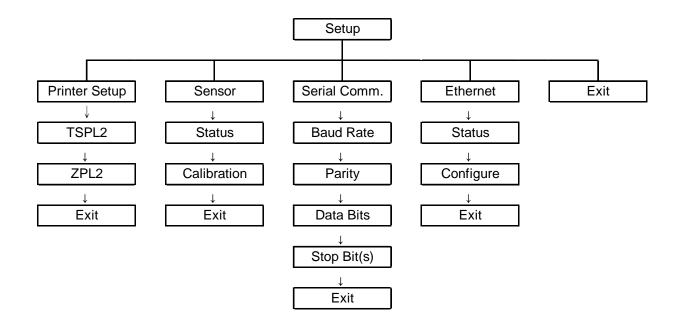

Notice:

- \* The Ethernet function is available for TTP-2410M Pro series only and option for TTP-246M Pro series.
- \* Ethernet function is available on the LCD display when Ethernet card is installed.

### 3.1.1-1 Printer Setup (TSPL2)

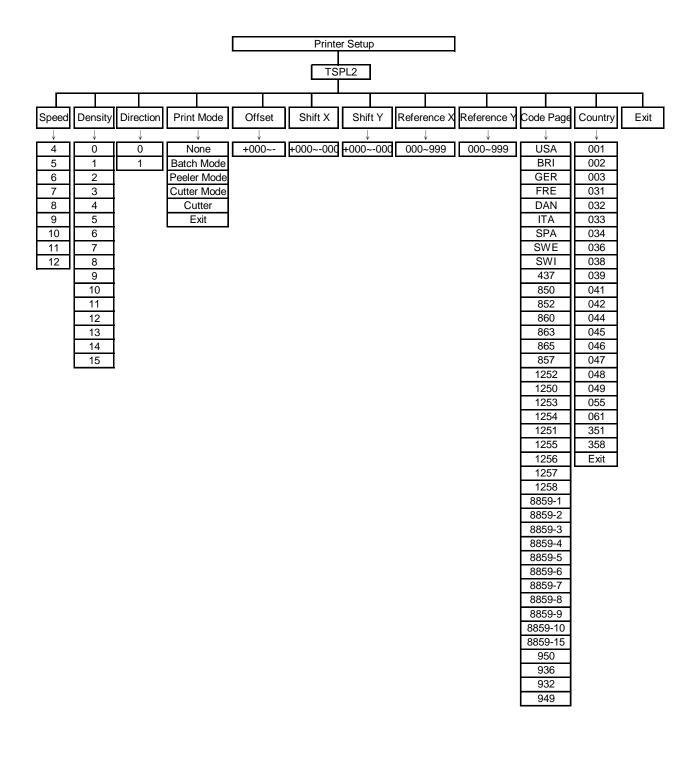

#### 3.1.1-1.1 Speed:

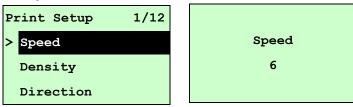

Use this option to setup print speed. The each increament/decreament is 1 ips. Press  $UP \otimes$  key to raise the print speed, and press  $DOWN \otimes$  key to decrease print speed. Press **SELECT** key to set it into printer. Press  $\blacksquare$  **MENU** key to cancel the setting and return to the previous menu.

## Note: If printing from enclosed software/driver, the software/driver will send out the SPEED command, which will overwrite the setting set from the front panel.

#### 3.1.1-1.2 Density:

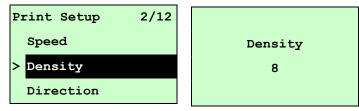

Use this option to setup printing darkness. The available setting is from 0 to 15, and the step is 1. Printer default density is 8. You may need to adjust your density based on selected media.

Press UP O and DOWN O to increase/decrease the printing darkness. Press **SELECT** key to enable the setting. Press  $\blacksquare$  **MENU** key to cancel the setting and return to the previous menu.

## Note: If printing from enclosed software/driver, the software/driver will send out the DENSITY command, which will overwrite the setting set from the front panel.

#### 3.1.1-1.3 Direction:

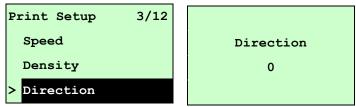

The direction setting value is either 1 or 0. Use this option to setup the printout direction. Printer default printout direction is DIRECTION 0.

Press UP  $\odot$  key to set the direction as 1, and DOWN  $\odot$  to set it as 0, and SELECT key to enable the setting. Press  $\blacksquare$  MENU key to cancel the setting and

return to the previous menu.

The following 2 figures are the printouts of DIRECTION 0 and 1 for your reference.

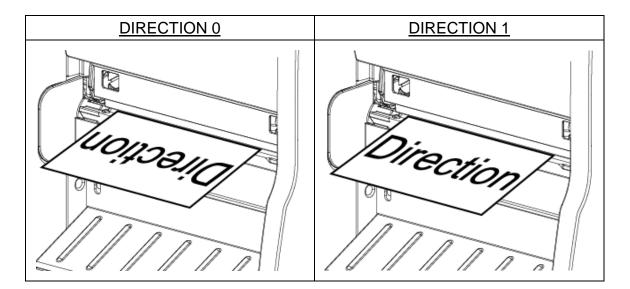

Note: If printing from enclosed software/driver, the software/driver will send out the command, which will overwrite the setting set from the front panel.

3.1.1-1.4 Print Mode: (None/Batch Mode/Peeler Mode/Cutter Mode/Cutter Batch)

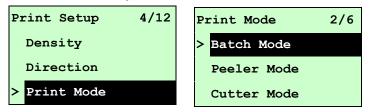

This option is used to set the print mode. Printer default setting is Batch Mode. When enter this list, the print mode in the right side of " >" icon is the printer current setting. Press UP  $\circledast$  and DOWN  $\circledast$  to select the different print mode and press SELECT button to enable the setting. Press  $\blacksquare$  MENU key to cancel the setting and return to the previous menu.

| Printer Mode | Description                                                   |
|--------------|---------------------------------------------------------------|
| None         | Next label top of form is aligned to the print head burn line |
| none         | location. (Tear Off Mode)                                     |
| Potob Modo   | Once image is printed completely, label gap/black mark will   |
| Batch Mode   | be fed to the tear plate location for tear away.              |
| Peeler Mode  | Enable the label peel off mode.                               |
| Cutter Mode  | Enable the label cutter mode.                                 |

| Cutter Batch | Cut the label once at the end of the printing job. |
|--------------|----------------------------------------------------|
| Cutter Batch | Cut the label once at the end of the printing job. |

Note: If printing from enclosed software/driver, the software/driver will send out the command, which will overwrite the setting set from the front panel.

#### 3.1.1-1.5 Offset:

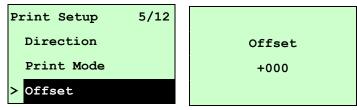

This option is used to fine tune media stop location. Press the **DOWN**  $\odot$  button to move the cursor from left digit to right digit, and press the **UP**  $\odot$  button to set the value from "+" to "-" or "0" to "9". Press the **SELECT** button to set the value into printer. Press  $\blacksquare$  **MENU** key to cancel the setting and return to the previous menu. The default value is +000.

## Note: If printing from enclosed software/driver, the software/driver will send out the OFFSET command, which will overwrite the setting set from the front panel.

#### 3.1.1-1.6 Shift X & Shift Y:

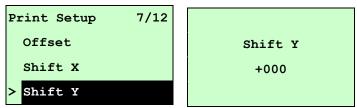

This option is used to fine tune print position. Press the **DOWN**  $\odot$  button to move the cursor from left digit to right digit, and press the **UP**  $\odot$  button to set the value from "+" to "-" or "0" to "9". Press the **SELECT** button to set the value into printer. Press  $\blacksquare$  **MENU** key to cancel the setting and return to the previous menu. The default value is +000.

Note: If printing from enclosed software/driver, the software/driver will send out the SHIFT command, which will overwrite the setting set from the front panel.

#### 3.1.1-1.7 Reference X & Reference Y:

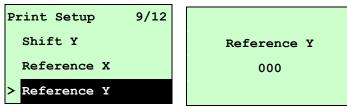

This option is used to set the origin of printer coordinate system horizontally and vertically. Press the **DOWN**  $\odot$  button to move the cursor from left digit to right digit, and press the **UP**  $\odot$  button to set the value from "0" to "9". Press the **SELECT** button to set the value into printer. Press  $\blacksquare$  **MENU** key to cancel the setting and return to the previous menu. The default value is 000.

## Note: If printing from enclosed software/driver, the software/driver will send out the REFERENCE command, which will overwrite the setting set from the front panel.

#### 3.1.1-1.8 Code Page:

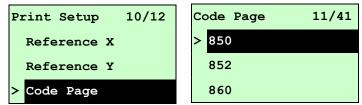

Use this option to set the code page of international character set. For more information about code page, please to refer the programming manual. When enter the code page list, the code page in the right side of ">" icon is the printer current setting.

Press the UP  $\odot$  and DOWN  $\odot$  to select the code page, and press the SELECT button to enable the setting. Press  $\blacksquare$  MENU key to cancel the setting and return to the previous menu.

### Note: If printing from enclosed software/driver, the software/driver will send out the command, which will overwrite the setting set from the front panel.

| 7-bit          |                                           | 8-  | bit                            |  |
|----------------|-------------------------------------------|-----|--------------------------------|--|
| code page name | ode page name International Character Set |     | International<br>Character Set |  |
| USA            | USA                                       | 437 | United States                  |  |
| BRI            | British                                   | 850 | Multilingual                   |  |
| GER            | German                                    | 852 | Slavic                         |  |
| FRE            | French                                    | 860 | Portuguese                     |  |
| DAN            | Danish                                    | 863 | Canadian/French                |  |

| ITA | Italian | 865 | Nordic |
|-----|---------|-----|--------|
| SPA | Spanish |     |        |
| SWE | Swedish |     |        |
| SWI | Swiss   |     |        |

| Windows Code        | Windows Code Page (SBCS)       |                     | s Code Page (DBCS)             |
|---------------------|--------------------------------|---------------------|--------------------------------|
| code page<br>number | International<br>Character Set | code page<br>number | International<br>Character Set |
| 1252                | Latin 1                        | 950                 | Traditional Chinese Big5       |
| 1250                | Central Europe                 | 936                 | Simplified Chinese GBK         |
| 1253                | Greek                          | 932                 | Japanese Shift-JIS             |
| 1254                | Turkish                        | 949                 | Korean                         |
| 1251                | Cyrillic                       |                     |                                |
| 1255                | Hebrew                         |                     |                                |
| 1256                | Arabic                         |                     |                                |
| 1257                | Baltic                         |                     |                                |
| 1258                | Vietnam                        |                     |                                |

| ISO Code Page  |                                                         | ISO Co  | de Page                        |
|----------------|---------------------------------------------------------|---------|--------------------------------|
| code page name | le name International code page<br>Character Set number |         | International<br>Character Set |
| 8859-1         | Latin 1                                                 | 8859-7  | Greek                          |
| 8859-2         | Latin 2                                                 | 8859-9  | Turkish                        |
| 8859-3         | Latin 3                                                 | 8859-10 | Latin 6                        |
| 8859-4         | Baltic                                                  | 8859-15 | Latin 9                        |
| 8859-5         | Cyrillic                                                |         |                                |

#### 3.1.1-1.9 Country:

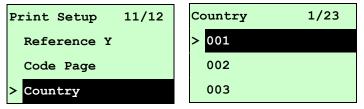

Use this option to set the country code for the LCD display. Press the UP  $\odot$  and DOWN  $\odot$  to select the country code, and press the SELECT button to set the

value into printer. When enter this list, the country code in the right side of ">" icon is the printer current setting. Press  $\blacksquare$  **MENU** key to cancel the setting and return to the previous menu.

| Code | Country                    | Code | Country            | Code | Country           | Code | Country                    |
|------|----------------------------|------|--------------------|------|-------------------|------|----------------------------|
| 001  | USA                        | 034  | Spanish<br>(Spain) | 044  | United<br>Kingdom | 055  | Brazil                     |
| 002  | Canadian-French            | 036  | Hungarian          | 045  | Danish            | 061  | English<br>(International) |
| 003  | Spanish<br>(Latin America) | 038  | Yugoslavian        | 046  | Swedish           | 351  | Portuguese                 |
| 031  | Dutch                      | 039  | Italian            | 047  | Norwegian         | 358  | Finnish                    |
| 032  | Belgian                    | 041  | Switzerland        | 048  | Polish            |      |                            |
| 033  | French (France)            | 042  | Slovak             | 049  | German            |      |                            |

#### 3.1.1-2 Printer Setup (ZPL2)

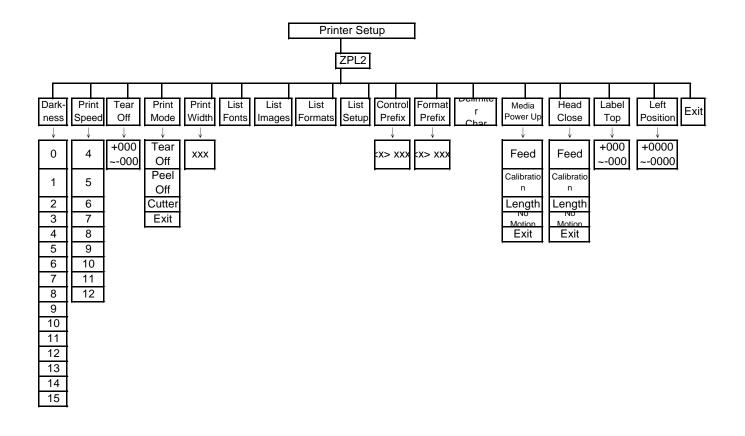

#### 3.1.1-2.1 Darkness:

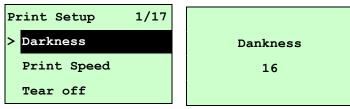

Use this option to setup printing darkness. The available setting is from 0 to 30, and the step is 1. Printer default density is 16. You may need to adjust your density based on selected media.

Press UP  $\odot$  and DOWN  $\odot$  to increase/decrease the printing darkness. Press **SELECT** key to enable the setting. Press  $\blacksquare$  **MENU** key to cancel the setting and return to the previous menu.

## Note: If printing from enclosed software/driver, the software/driver will send out the command, which will overwrite the setting set from the front panel.

#### 3.1.1-2.2 Print Speed:

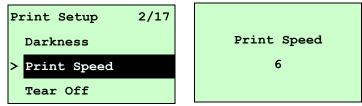

Use this option to setup print speed. The each increament/decreament is 1 ips. Press  $UP \otimes$  key to raise the print speed, and press  $DOWN \otimes$  key to decrease print speed. Press **SELECT** key to set it into printer. Press  $\blacksquare$  **MENU** key to cancel the setting and return to the previous menu.

Note: If printing from enclosed software/driver, the software/driver will send out the command, which will overwrite the setting set from the front panel.

#### 3.1.1-2.3 Tear Off:

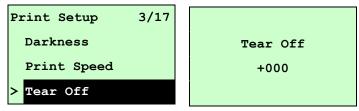

This option is used to fine tune media stop location. Press the **DOWN** <sup>☉</sup> button to

move the cursor from left digit to right digit, and press the UP O button to set the value from "+" to "-" or "0" to "9". Press the **SELECT** button to set the value into printer. Press  $\blacksquare$  **MENU** key to cancel the setting and return to the previous menu. The default value is +000.

## Note: If printing from enclosed software/driver, the software/driver will send out the command, which will overwrite the setting set from the front panel.

#### 3.1.1-2.4 Print Mode: (Tear Off / Peel Off / Cutter)

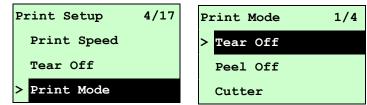

This option is used to set the print mode. Printer default setting is Tear Off. When enter this list, the print mode in the right side of " >" icon is the printer current setting. Press UP O and DOWN O to select the different print mode and press SELECT button to enable the setting. Press  $\blacksquare$  MENU key to cancel the setting and return to the previous menu.

| Printer Mode | Description                                                   |
|--------------|---------------------------------------------------------------|
| Tear Off     | Next label top of form is aligned to the print head burn line |
| Tear On      | location.                                                     |
| Peel Off     | Enable the label peel off mode.                               |
| Cutter       | Enable the label cutter mode.                                 |

## Note: If printing from enclosed software/driver, the software/driver will send out the command, which will overwrite the setting set from the front panel.

#### 3.1.1-2.5 Print Width:

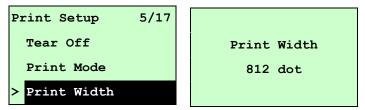

This option is used to set print width. Press the **DOWN** <sup>●</sup> button to move the cursor from left digit to right digit, and press the **UP** <sup>●</sup> button to set the value from "0" to

"9" or "dot" to "mm". Press the **SELECT** button to set the value into printer. Press ■ **MENU** key to cancel the setting and return to the previous menu.

## Note: If printing from enclosed software/driver, the software/driver will send out the command, which will overwrite the setting set from the front panel.

#### 3.1.1-2.6 List Fonts:

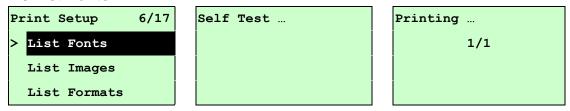

This feature is used to print current printer available fonts list to the label. The fonts stored in the printer's DRAM, Flash or optional memory card. Press **SELECT** button to print the list.

#### 3.1.1-2.7 List Images:

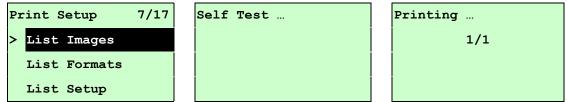

This feature is used to print current printer available images list to the label. The images stored in the printer's DRAM, Flash or optional memory card. Press **SELECT** button to print the list.

#### 3.1.1-2.8 List Formats:

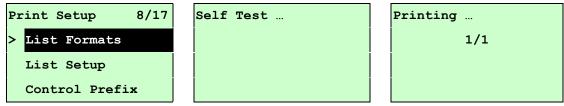

This feature is used to print current printer available formats list to the label. The formats stored in the printer's DRAM, Flash or optional memory card. Press **SELECT** button to print the list.

#### 3.1.1-2.9 List Setup:

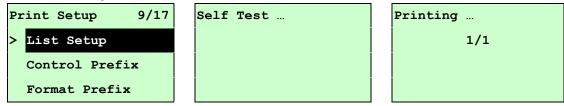

This feature is used to print current printer configuration to the label. Press **SELECT** button to print the list.

#### 3.1.1-2.10 Control Prefix:

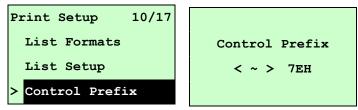

This option is used to set control prefix character. Press the **DOWN** <sup>●</sup> button to move the cursor from left digit to right digit, and press the **UP** <sup>●</sup> button to set the value from "0" to "9" or "A" to "F". Press the **SELECT** button to set the value into printer. Press **MENU** key to cancel the setting and return to the previous menu.

#### 3.1.1-2.11 Format Prefix:

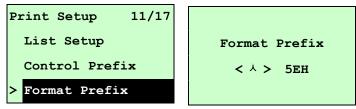

This option is used to set format prefix character. Press the **DOWN** <sup>●</sup> button to move the cursor from left digit to right digit, and press the **UP** <sup>●</sup> button to set the value from "0" to "9" or "A" to "F". Press the **SELECT** button to set the value into printer. Press **MENU** key to cancel the setting and return to the previous menu.

#### 3.1.1-2.12 Delimiter Char:

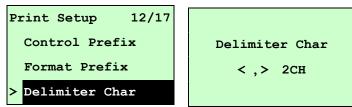

#### 3.1.1-2.13 Media Power Up:

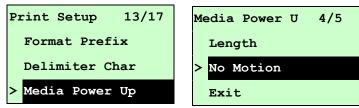

This option is used to set the action of the media when you turn on the printer. Printer default setting is No Motion. When enter this list, the print mode in the right side of " >" icon is the printer current setting. Press UP O and DOWN O to select the different print mode and press **SELECT** button to enable the setting. Press **MENU** key to cancel the setting and return to the previous menu.

| Selections  | Description                                                                 |  |
|-------------|-----------------------------------------------------------------------------|--|
| Feed        | Printer will advance one label                                              |  |
| Calibration | Printer will calibration the sensor levels, determine length and feed label |  |
| Length      | Printer determine length and feed label                                     |  |
| No Motion   | Printer will not move media                                                 |  |

#### 3.1.1-2.14 Head Close:

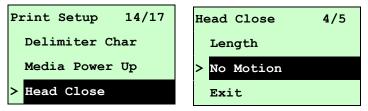

This option is used to set the action of the media when you close the printhead. Printer default setting is No Motion. When enter this list, the print mode in the right side of " >" icon is the printer current setting. Press UP O and **DOWN** O to select the different print mode and press **SELECT** button to enable the setting. Press **MENU** key to cancel the setting and return to the previous menu.

| Selections  | Description                                                                 |  |
|-------------|-----------------------------------------------------------------------------|--|
| Feed        | Printer will advance one label                                              |  |
| Calibration | Printer will calibration the sensor levels, determine length and feed label |  |
| Length      | Printer determine length and feed label                                     |  |
| No Motion   | Printer will not move media                                                 |  |

#### 3.1.1-2.15 Label Top:

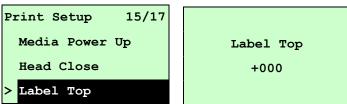

This option is used to adjust print position vertically on the label. Press the **DOWN**  $\odot$  button to move the cursor from left digit to right digit, and press the **UP**  $\odot$  button to set the value from "+" to "-" or "0" to "1/2". Press the **SELECT** button to set the value into printer. Press  $\blacksquare$  **MENU** key to cancel the setting and return to the previous menu. The default value is +000 and range is -120 to +120 dots.

#### 3.1.1-2.16 Left Position:

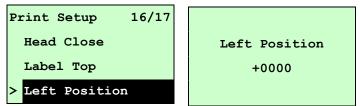

This option is used to adjust print position horizontally on the label. Press the **DOWN**  $\odot$  button to move the cursor from left digit to right digit, and press the **UP**  $\odot$  button to set the value from "+" to "-" or "0" to "9". Press the **SELECT** button to set the value into printer. Press  $\blacksquare$  **MENU** key to cancel the setting and return to the previous menu. The default value is +0000 and range is -9999 to +9999 dots.

#### 3.1.2 Sensor

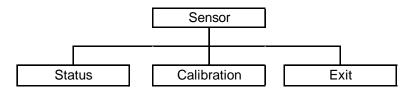

#### 3.1.2.1 Status

This function is available to check the printer's sensor status. When enter the [Status] option, you will see following message.

| Paper Len. | 812 |
|------------|-----|
| Gap Size   | 24  |
| Intensity  | 3   |
| Ref. Level | 512 |

#### 3.1.2.2 Calibration

This option is used to set the media sensor type and calibrate the selected sensor. We recommend to calibrate the sensor before printing when changing the media.

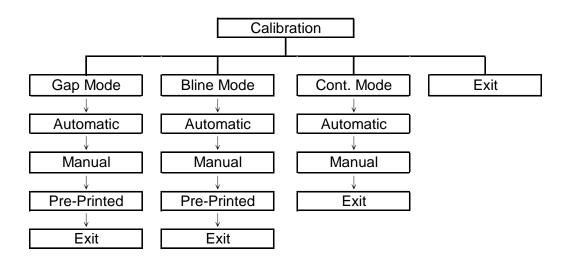

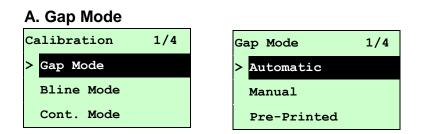

Press the UP 
<sup>●</sup> and DOWN <sup>●</sup> buttons to scroll the cursor to the media type and press the SELECT button to enter the sensor calibration mode.

## Note: If printing from enclosed software/driver, the software/driver will send out the GAP or BLINE command, which will overwrite the sensor type setting set from the front panel.

#### A-1 Automatic

When enter the [Automatic] option, you will see following message, and printer will feed 2 to 3 gap labels to calibrate the sensor sensitivity automatically. When calibration is completed, the LCD screen will return to the previous menu.

| Gap Mode  |  |
|-----------|--|
| Automatic |  |
|           |  |
|           |  |
|           |  |

#### A-2 Manual

In case "Automatic" sensor calibration cannot apply to the media, please use "Manual" function to calibrate the gap sensor manually.

| Gap Mode    | 2/4 |
|-------------|-----|
| Automatic   |     |
| > Manual    |     |
| Pre-Printed |     |

When enter [Manual] option, you will see following message. Please complete there steps :

| Paper Len.<br>00812 dot | 1. Press the <b>DOWN</b> ● button to move<br>the cursor from left digit to right digit,<br>and press the <b>UP</b> ● button to set<br>the value from "0" to "9" and the "dot/<br>mm/ inch". Press the <b>SELECT</b><br>button to set the paper length into the |
|-------------------------|----------------------------------------------------------------------------------------------------|
|                         | button to set the paper length into the printer.                                                                                                    |

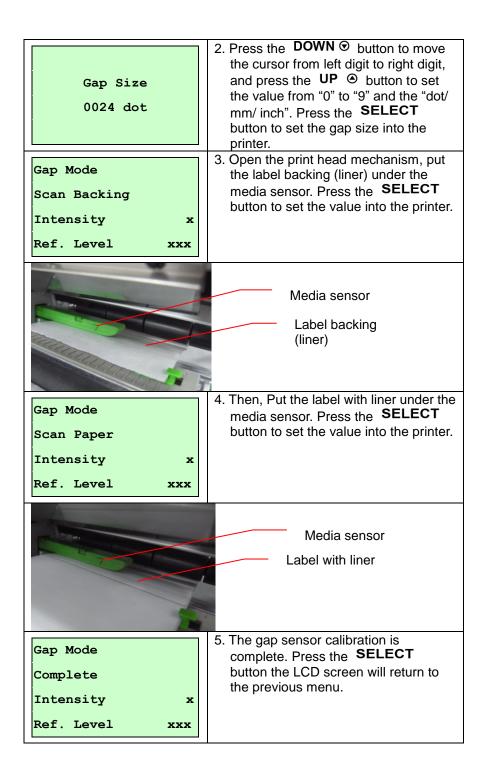

#### A-3 Pre-Printed

This function can set the paper length and gap size before auto-calibrate the sensor sensitivity. It can to get the sensor sensitivity accurately.

| Gap Mode      | 3/4 |
|---------------|-----|
| Manual        |     |
| > Pre-Printed |     |
| Exit          |     |

When enter [Pre-Printed] option, you will see following message. Please

## complete there steps :

| Paper Len.<br>00812 dot | <ol> <li>Press the DOWN          <ul> <li>button to move the cursor from left digit to right digit, and press the UP              <ul> <li>button to set the value from "0" to "9" and the "dot/mm/ inch". Press the SELECT button to set the paper length into the printer.</li> </ul> </li> </ul> </li> </ol> |
|-------------------------|----------------------------------------------------------------------------------------------------|
| Gap Size<br>0024 dot    | <ol> <li>Press the DOWN          <ul> <li>button to move the cursor from left digit to right digit, and press the UP              <ul></ul></li></ul></li></ol>                                                                                                    |
| Gap Mode<br>Pre-Printed | <ol> <li>Then, printer will feed labels to<br/>calibrate the sensor sensitivity<br/>automatically. When calibration is<br/>completed, the LCD screen will return<br/>to the previous menu.</li> </ol>                                                                                                    |

#### B. Bline Mode

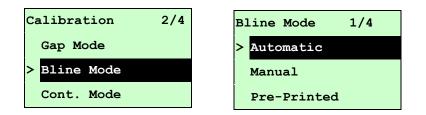

Press the UP ④ and DOWN ☉ buttons to scroll the cursor to the sensor type. Press the SELECT button to enter the black-mark sensor calibration mode.

#### **B-1 Automatic**

When enter the [Automatic] option, you will see following message and printer will feed the black mark label to calibrate the sensor sensitivity automatically. When calibration process is completed, the LCD screen will return to the previous menu.

| Bline Mode |  |
|------------|--|
| Automatic  |  |
|            |  |
|            |  |
|            |  |

#### B-2 Manual

In case "Automatic" sensor calibration cannot apply to the media, please use "Manual" function to calibrate the bline sensor manually.

| Bline Mode  | 2/4 |
|-------------|-----|
| Automatic   |     |
| > Manual    |     |
| Pre-Printed |     |

When enter [Manual] option, you will see following message. Please complete there steps :

| Paper Len.<br>00151 dot | <ol> <li>Press the DOWN          <ul> <li>button to move the cursor from left digit to right digit, and press the UP              <ul> <li>button to set the value from "0" to "9" and the "dot/mm/ inch". Press the SELECT button to set the paper length into the printer.</li> <li>button to the printer.</li> </ul> </li> </ul> </li> </ol> |
|-------------------------|----------------------------------------------------------------------------------------------------|
| Bline Size<br>0024 dot  | <ol> <li>Press the <b>DOWN</b> <ul> <li>button to move the cursor from left digit to right digit, and press the <b>UP</b> <ul></ul></li></ul></li></ol>                                                                                                    |

| Bline Mode                                                                                                    | 3. Open the print head mechanism, put                        |  |
|----------------------------------------------------------------------------------------------------|--------------------------------------------------------------|--|
| Scan Mark                                                                                                    | the black mark under the media                               |  |
| Intensity x                                                                                                    | sensor. Press the <b>SELECT</b> button                       |  |
| Ref. Level xxx                                                                                                    | to set the value into the printer.                           |  |
|                                                                                                    | Media sensor<br>Black mark                                   |  |
| Bline Mode                                                                                                    | <ul> <li>4. Then, put the label without black mark</li></ul> |  |
| Scan Paper                                                                                                    | under the media sensor. Press the                            |  |
| Intensity x                                                                                                    | SELECT button to set the value into                          |  |
| Ref. Level xxx                                                                                                    | the printer.                                                 |  |
|                                                                                                    | Media sensor<br>Label without<br>black mark                  |  |
| Note:<br>Normally, the value of "Ref. Level" for mark should be larger than paper<br>for over 128. If the media sensor fails to do so, you have to manually<br>change the Intensity by pressing UP ④ and DOWN ⑦ to reach the<br>above value. |                                                              |  |
| Bline Mode                                                                                                    | 5. The bline sensor calibration is                           |  |
| Complete                                                                                                    | complete. Press the <b>SELECT</b>                            |  |
| Intensity x                                                                                                    | button the LCD screen will return to                         |  |
| Ref. Level xxx                                                                                                    | the previous menu.                                           |  |

#### **B-3 Pre-Printed**

This function can set the paper length and gap size before auto-calibrate the sensor sensitivity. It can to get the sensor sensitivity accurately.

| Bline Mode    | 3/4 |
|---------------|-----|
| Manual        |     |
| > Pre-Printed |     |
| Exit          |     |

When enter [Pre-Printed] option, you will see following message. Please

## complete there steps :

| Paper Len.<br>00812 dot   | <ol> <li>Press the DOWN          <ul> <li>button to move the cursor from left digit to right digit, and press the UP              <ul></ul></li></ul></li></ol>                                       |
|---------------------------|----------------------------------------------------------------------------------------------------|
| Bline Size<br>0024 dot    | <ol> <li>Press the DOWN          <ul> <li>button to move the cursor from left digit to right digit, and press the UP              <ul></ul></li></ul></li></ol>                                       |
| Bline Mode<br>Pre-Printed | <ol> <li>Then, printer will feed labels to<br/>calibrate the sensor sensitivity<br/>automatically. When calibration is<br/>completed, the LCD screen will return<br/>to the previous menu.</li> </ol> |

#### C. Cont. Mode

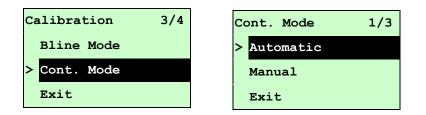

Press the UP ④ and DOWN ☉ buttons to scroll the cursor to the sensor type. Press the SELECT button to enter the black-mark sensor calibration mode.

#### C-1 Automatic

When enter the [Automatic] option, you will see following message and printer will calibrate the sensor sensitivity automatically. When calibration process is completed, the LCD screen will return to the previous menu.

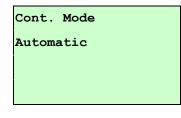

#### C-2 Manual

In case "Automatic" sensor calibration cannot apply to the media, please use "Manual" function to calibrate the sensor manually.

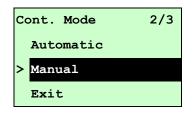

When enter [Manual] option, you will see following message. Please complete there steps :

| Cont. Mode<br>Remove Label | 2. Remove the continuous label. Press the SELECT button to set the value into the printer. |
|----------------------------|--------------------------------------------------------------------------------------------|
| Intensity x                |                                                                                            |
| Ref. Level xxx             |                                                                                            |
| Cont. Mode                 | 2. Then, put the continuous label under the media sensor. Press the                        |
| Scan Paper                 | <b>SELECT</b> button to set the value into the printer.                                    |
| Intensity x                |                                                                                            |
| Ref. Level xxx             |                                                                                            |

| Cont. Mode<br>Complete<br>Intensity x | 3. The sensor calibration is complete.<br>Press the <b>SELECT</b> button the LCD<br>screen will return to the previous<br>menu. |
|---------------------------------------|----------------------------------------------------------------------------------------------------|
| Ref. Level xxx                        |                                                                                                    |

3.1.3 Serial Comm.

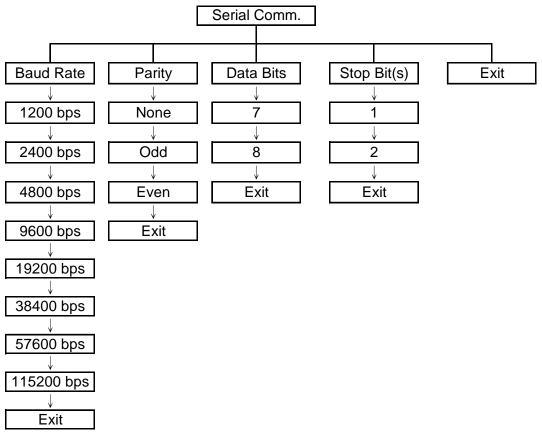

#### 3.1.3.1 Baud Rate

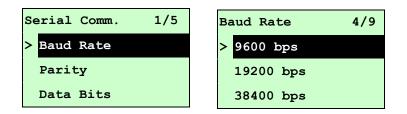

This option is used to set the RS-232 baud rate. The default setting is 9600 bps. Press UP ● and DOWN ● buttons to select the different baud rate and press SELECT button to set the value into printer. When you enter this list, the baud rate value in the right side of ">" icon is the current setting in the printer. Press ■ MENU key to cancel the setting and return to the previous menu.

#### 3.1.3.2 Parity

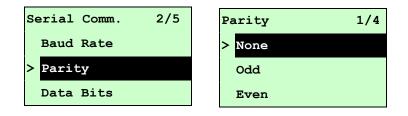

This option is used to set the RS-232 parity. The default setting is "None". Press UP  $\odot$  and DOWN  $\odot$  buttons to select the different parity and press SELECT button to set the value into printer. When you enter this list, the parity in the right side of ">" is the printer current setting. Press  $\blacksquare$  MENU key to cancel the setting and return to the previous menu.

#### 3.1.3.3 Data Bits:

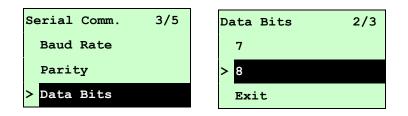

This option is used to set the RS-232 Data Bits. The default setting is "8" data bits. Press UP ● and DOWN ● buttons to select the different Data Bits and press SELECT button to set the value into printer. When you enter this list, the Data Bits in the right side of ">" icon is the printer current setting. Press MENU key to cancel the setting and return to the previous menu.

#### 3.1.3.4 Stop Bit(s):

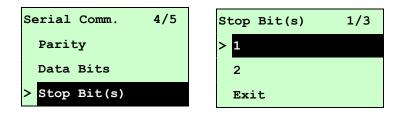

This option is used to set the RS-232 Stop Bits. The default setting is "1" stop bit. Press UP ● and DOWN ● buttons to select the different Stop Bits and press SELECT button to set the value into printer. When you enter this list, the option in the right side of ">" icon is the printer current setting. Press MENU key to cancel the setting and return to the previous menu.

#### 3.1.4 Ethernet

Use this menu to configure internal Ethernet configuration check the printer's Ethernet module status, and reset the Ethernet module. This function is available on the LCD display when Ethernet card is installed.

Press UP O and DOWN O buttons to select the different options and press SELECT button to enter the option. Press  $\blacksquare$  MENU key to cancel the setting and return to the previous menu.

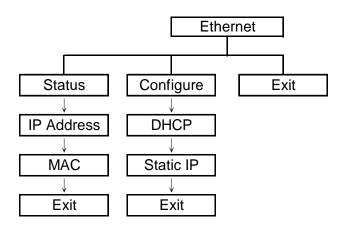

#### Note:

This function is available for TTP-2410M Pro series only and option for TTP-246M Pro series.

#### 3.1.4.1 Status: (IP Address / MAC)

Use this menu to check the Ethernet setting status.

#### 3.1.4.1.1 IP Address

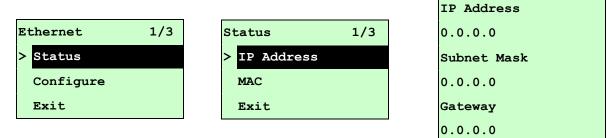

The IP address information will be shown on the LCD display. Please press **SELECT** or  $\blacksquare$  **MENU** button to return to the previous menu.

```
3.1.4.1.2 MAC
```

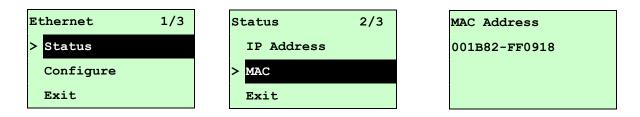

The MAC address information will be shown on the LCD display. Please press **SELECT** or  $\blacksquare$  **MENU** button to return to the previous menu.

#### 3.1.4.2 Configure: (DHCP / Static IP)

Use this menu to set the printer's DHCP and Static IP.

```
3.1.4.2.1 DHCP
```

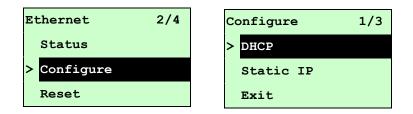

Press UP O and **DOWN** O buttons to select the DHCP function and press **SELECT** to enter. Press  $\blacksquare$  **MENU** key to cancel the setting and return to the previous menu.

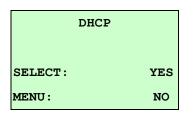

Press **SELECT** button the printer will set DHCP and restart to reset the setting. Press  $\blacksquare$  **MENU** button to return to the previous menu.

#### 3.1.4.2.2 Static IP

Use this menu to set the printer's IP address, subnet mask and gateway.

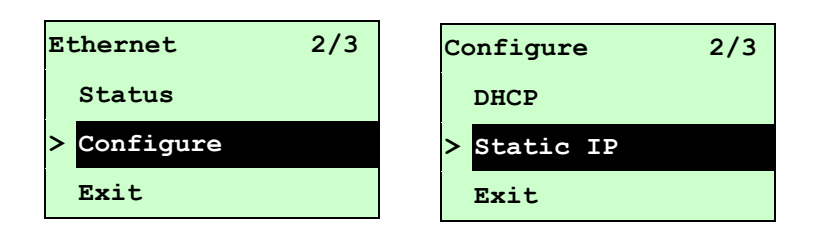

Press UP  $\odot$  and DOWN  $\odot$  buttons to select the different options and press **SELECT** button to enter the option. Press  $\blacksquare$  **MENU** key to cancel the setting and return to the previous menu.

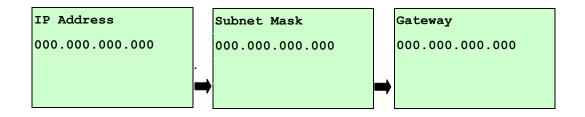

Press **DOWN** <sup>●</sup> button to move the cursor from left to right digits and press the **UP** <sup>●</sup> button to scroll the value from "0" to "9". Press **SELECT** button to next setting.

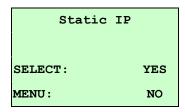

Press the **SELECT** button printer will restart to reset the Ethernet module setting. Press  $\blacksquare$  **MENU** key to cancel the setting.

## 3.2 File Manager

This feature is used to check the printer available memory and file list.

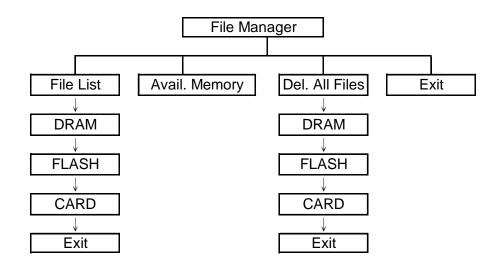

#### 3.2.1 File List

Use this menu to show, delete and run (.BAS) the files saved in the printer DRAM/Flash/Card memory.

To show the files :

| File Manager 1/4 | File List | 2/4 FLASH File List |
|------------------|-----------|---------------------|
| > File List      | > FLASH   | > DEMO.TTF          |
| Avail. Memory    | CARD      | DEMO.BAS            |
| Del. All Files   | Exit      |                     |

To delete the file : Please follow the order to press the **DOWN** ⊙ button.

| FLASH File List | DEMO.TTF |         |
|-----------------|----------|---------|
| > DEMO.TTF      |          | 1.75 MB |
| DEMO.BAS        |          |         |
|                 | DOWN :   | Delete  |

To run the file (.BAS) : Please follow the order to press the **SELECT** button.

| FLASH File List | DEMO.BAS |             |
|-----------------|----------|-------------|
| DEMO.TTF        |          | 406 Byte(S) |
| > DEMO.BAS      | DOWN:    | Delete      |
|                 | SELECT : | Run         |

#### 3.2.2 Avail. Memory

Use this menu to show available memory space.

| File Manager 2/4 | Avail. Memory  |
|------------------|----------------|
| File List        | DRAM: 256 KB   |
| > Avail. Memory  | FALSH: 6656 KB |
| Del. All Files   | CARD: 0 KB     |

#### 3.2.3 Del. All Files

Use this menu to delete all files. Press **SELECT** button to delete all files in the device. Press  $\blacksquare$  **MENU** to cancel deleting files and go back to previous menu.

| File Manager 3/4 | File List | 1/4 | Del. All File | s   |
|------------------|-----------|-----|---------------|-----|
| File List        | > DRAM    |     |               |     |
| Avail. Memory    | FALSH     |     | SELECT :      | YES |
| > Del. All File  | CARD      |     | MENU :        | NO  |

## 3.3 Diagnostics

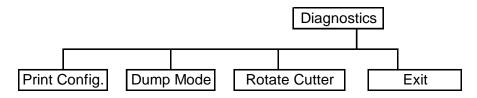

## 3.3.1 Print Config.

This feature is used to print current printer configuration to the label. On the sconfiguration printout, there is a print head test pattern, which is useful for checking if there is any dot damage on the print head heater element.

| Diagnostics 1/4    | Self Test | Printing |  |
|--------------------|-----------|----------|--|
| > Print Config.    |           | 1/1      |  |
| Dump Mode          |           |          |  |
| Rotate Cutter      |           |          |  |
|                    |           |          |  |
| Oalf teat weintaut |           |          |  |

| Self-test printout                                                                                                    |                                                                                                    |
|----------------------------------------------------------------------------------------------------|----------------------------------------------------------------------------------------------------|
| PRINTER INFO.         XXXXX Version: X.XX EZ         SERIAL NO.: XXXXXXXX         MILAGE(m): 25         CHECKSUM: 078575A3         SERIAL PORT: 9800,N,8,1         CODE PAGE: 850         COUNTRY CODE: 001         SPEED: 3 INCH         DENSITY: 8.0         SIZE: 4.00, 2.90         BLINE: 0.12, 0.00         TRANSPARENCE: 2         HOST NAME: PS-600002         MAC ADDRESS: 00-1B-82-60-00-02         DHCP ENABLED: YES         IP ADDRESS: 0.0.0.0         SUBNET MASK: 0.0.00 | Printer model name & Main board firmware version<br>Printer serial number<br>Printed mileage<br>Main board firmware checksum<br>Serial port setting<br>Code page<br>Country code<br>Print speed<br>Print darkness<br>Label size (width, height)<br>Black mark or gap size (vertical gap, offset)<br>Sensor sensitivity<br>Ethernet settings information (option) |
| DEFAULT GATEWAY: 0.0.0.0<br>*******************************                                                                                                    |                                                                                                    |
| FLASH FILE:       0 FILE(S)         PHYSICAL       DRAM:       XXXX       KBYTES         AVAILABLE       DRAM:       XXX       KBYTES       FREE         PHYSICAL       FLASH:       XXXX       KBYTES       FREE         AVAILABLE       FLASH:       XXXX       KBYTES       FREE         AVAILABLE       FLASH:       XXXX       KBYTES       FREE                                                                                                    | File management information                                                                                                    |
| END OF FILE LIST                                                                                                    | <ul> <li>Print head test pattern</li> </ul>                                                                                                    |

#### 3.3.2 Dump Mode

Captures the data from the communications port and prints out the data received by printer. In the dump mode, all characters will be printed in 2 columns as following. The left side characters are received from your system and right side data are the corresponding hexadecimal value of the characters. It allows users or engineers to verify and debug the program.

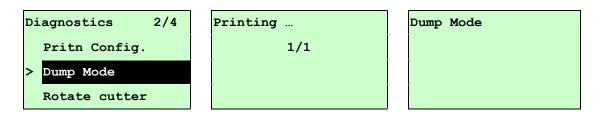

#### Note:

- 1. Dump mode requires 4" wide paper width.
- 2. Turn off / on the power to resume printer for normal printing.
- 3. Press FEED button to back to the previous menu.

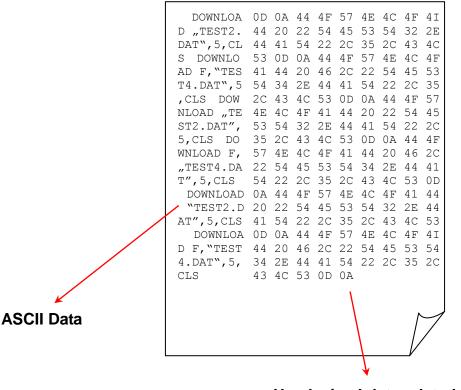

Hexdecimal data related to left column of ASCII data

#### 3.3.3 Rotate Cutter

In case paper is jammed in the cutter, this feature can rotate the cutter blade forward or reverse direction, which is helpful to remove the jammed paper easily from the cutter.

| Diagnostics 3/4 | UP:    | Fwd. |
|-----------------|--------|------|
| Print Config.   | DOWN:  | Rev. |
| Dump Mode       |        |      |
| > Rotate Cutter | MENU : | Exit |

#### 3.4 Language

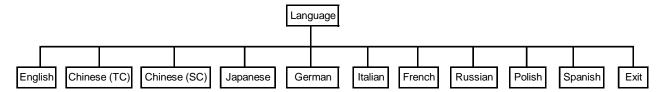

This option is used to setup the language on LCD display.

Press UP O and **DOWN** O buttons to scroll the curser to desire language and press **SELECT** button to select this option. Press  $\blacksquare$  **MENU** key to cancel the setting and return to the previous menu. The default language setting is English.

## 3.5 Service

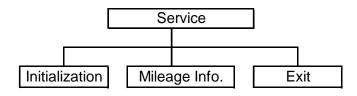

This feature is used to restore printer settings to defaults and display printer mileage information.

#### 3.5.1 Initialization

| Service 1/3      | Initializat | ion | Initializing |
|------------------|-------------|-----|--------------|
| > Initialization |             |     |              |
| Mileage Info.    | SELECT      | YES |              |
| Exit             | MENU        | NO  |              |

The printer settings are restored to defaults as below once printer is initialized. *Note :* 

When printer initialization is done, please calibrate the gap or black mark sensor before printing.

| Parameter            | Default setting                       |                        |  |  |  |
|----------------------|---------------------------------------|------------------------|--|--|--|
| Speed                | TTP-2410M Pro:                        | 6 IPS (152 mm/sec)     |  |  |  |
|                      | TTP-346M Pro/246M Pro/344M Pro        | : 4 IPS (101.6 mm/sec) |  |  |  |
|                      | TTP-644M Pro:                         | 3 IPS (76.2 mm/sec)    |  |  |  |
| Density              | 8                                     |                        |  |  |  |
| Label width          | 4.00"(101.6mm)                        |                        |  |  |  |
| Label height         | 4.00"(101.6mm)                        |                        |  |  |  |
| Sensor type          | Gap sensor                            |                        |  |  |  |
| Gap setting          | 0.12"(3.0mm)                          |                        |  |  |  |
| Print direction      | 0                                     |                        |  |  |  |
| Reference point      | 0,0(upper left corner)                |                        |  |  |  |
| Offset               | 0                                     |                        |  |  |  |
| Print mode           | Batch mode                            |                        |  |  |  |
| Serial port settings | 9600 bps, none parity, 8 data bits, 1 | stop bit               |  |  |  |
| Code page            | 850                                   |                        |  |  |  |
| Country code         | 001                                   |                        |  |  |  |
| Clear flash memory   | No                                    |                        |  |  |  |
| Shift X              | 0                                     |                        |  |  |  |
| Shift Y              | 0                                     |                        |  |  |  |

| Gap sensor   | 3 (Will be reset. Need to re-calibrate the gap) |
|--------------|-------------------------------------------------|
| sensitivity  |                                                 |
| Bline sensor | 2 (Will be reset. Need to re-calibrate the gap) |
| sensitivity  |                                                 |
| Language     | English                                         |
| IP address   | DHCP                                            |

#### 3.5.2 Mileage Info.

Use this option to check the printed mileage (displayed in meter).

| Service        | 1/3 | Mileage: (m)   |
|----------------|-----|----------------|
| Initializat    | ion | 401            |
| > Mileage Infe | ο.  | Labels: (pcs.) |
| Exit           |     | 5169           |

## 4. Diagnostic Tool

The Diagnostic Utility is a toolbox that allows users to explore the printer's settings and status; change printer settings; download graphics, fonts, and firmware; create printer bitmap fonts; and to send additional commands to the printer. Using this convenient tool, you can explore the printer status and settings and troubleshoot the printer.

Note: This utility works with printer firmware V6.00 and later versions.

### 4.1 Start the Diagnostic Tool

1. Double click on the Diagnostic tool icon EigToolexe

DiagToolexe to start the software.

2. There are four features (Printer Configuration, File Manager, Bitmap Font Manager, Command Tool) included in the Diagnostic utility.

| 🖨 Diagnostic Tool                                                         |               |
|---------------------------------------------------------------------------|---------------|
| About                                                                     |               |
|                                                                           |               |
| Features tab                                                              | 7             |
| Printer Configuration   File Manager   Bitmap Font Manager   Command Tool | Interface     |
| Printer Function Printer Configuration                                    |               |
| Calibrate Sensor Printer Infomation Unit                                  |               |
| Ethernet Setup Version © inch © mm                                        |               |
| Printer functions                                                         |               |
| Print Test Page Speed Ribbon                                              |               |
| Reset Printer Density Code Page                                           |               |
| Factory Default Paper Width(unit) Country Code                            |               |
| Dump Text Paper Height(unit) Head-up Sensor                               | _             |
| Ignore AUTO.BAS Media Sensor Reprint After Error                          |               |
| Configuration Page Gap(unit) Gap Inten.                                   | Printer setup |
| Printer Status Gap Offset(unit) Bline Inten.                              |               |
| Ready Post-Print Action Continuous Inten.                                 |               |
| Head Open Cut Piece Baud Rate                                             |               |
| Printer Status                                                            |               |
| Printer Status                                                            |               |
| Ribbon Encoder Err. Offset Stop Bit(s)                                    |               |
| Pause Shift X                                                             |               |
| Printing Other Error Shift Y                                              |               |
| Get Status Clear Load Save Set Read                                       |               |
|                                                                           |               |
| LPT1 COM1 9600, N, 8, 1 RTS 2009/8/20 下午 03:31:40                         |               |

### 4.2 Printer Function (Calibrate sensor, Ethernet setup, RTC setup......)

- 1. Select the PC interface connected with bar code printer.
- 2. Click the "Function" button to setting.
- 3. The detail functions in the Printer Function Group are listed as below.

|                                      | Function           | Description                                                                                               |
|--------------------------------------|--------------------|----------------------------------------------------------------------------------------------------|
| Printer Function<br>Calibrate Sensor | Calibrate Sensor   | Calibrate the sensor specified in the Printer Setup group media sensor field                              |
| Ethernet Setup<br>RTC Setup          | Ethernet Setup     | Setup the IP address, subnet mask, gateway for<br>the on board Ethernet (Please refer to next<br>section) |
| Print Test Page                      | RTC Time           | Synchronize printer Real Time Clock with PC                                                               |
| Reset Printer                        | Print Test Page    | Print a test page                                                                                         |
| Factory Default                      | Reset Printer      | Reboot printer                                                                                            |
| Dump Text                            | Factory Default    | Initialize the printer and restore the settings to factory default.                                       |
| Ignore AUTO.BAS                      | Dump Text          | To activate the printer dump mode.                                                                        |
| Configuration Page                   | Ignore AUTO.BAS    | Ignore the downloaded AUTO.BAS program                                                                    |
|                                      | Configuration Page | Print printer configuration                                                                               |

Note:

For more information about Diagnostic Tool, please refer to the diagnostic utility quick start guide in the CD disk \ Utilities directory.

## 5 Setting Ethernet by Diagnostic Utility (Optional for

#### TTP-246M Pro/TTP-344M Pro models)

The Diagnostic Utility is enclosed in the CD disk \Utilities directory. Users can use Diagnostic Tool to setup the Ethernet by RS-232, USB and Ethernet interfaces. The following contents will instruct users how to configure the Ethernet by these three interfaces.

## 5.1 Using USB interface to setup Ethernet interface

- 1. Connect the USB cable between the computer and the printer.
- 2. Turn on the printer power.
- 3. Start the Diagnostic Utility by double clicking on the *Start This utility works with printer firmware V6.00 and later versions.*
- 4. The Diagnostic Utility default interface setting is USB interface. If USB interface is connected with printer, no other settings need to be changed in the interface field.

| Interface       |       |
|-----------------|-------|
| USB 💌           | Setup |
| LUSB<br>COM     |       |
| LPT<br>ETHERNET |       |
|                 |       |

5. Click on the "Ethernet Setup" button from "Printer Function" group in Printer Configuration tab to setup the IP address, subnet mask and gateway for the on board Ethernet.

|                                      | 🖨 Ethernet Seinp 🛛 🗙              |
|--------------------------------------|-----------------------------------|
| Printer Function<br>Calibrate Sensor | IP Setup<br>© DHCP<br>© Static IP |
| Ethernet Setup                       | IP 255.255.255                    |
| RTC Setup                            | Subnet Mask 255.255.255           |
| Print Test Page                      | Gateway 255.255.255               |
| Reset Printer                        | Printer Name PS-FF04E2            |
| Factory Default                      | MAC Address 00-1B-82-FF-04-E2     |
| Dump Text                            |                                   |
| Ignore AUTO.BAS                      |                                   |
| Configuration Page                   | Set Printer Name Set IP Cancel    |

## 5.2 Using RS-232 interface to setup Ethernet interface

- 1. Connect the computer and the printer with a RS-232 cable.
- 2. Turn on the printer power.
- 3. Start the Diagnostic Utility by double clicks on the American icon. Note: This utility works with printer firmware V6.00 and later versions.
- 4. Select "COM" as interface then click on the "Setup" button to setup the serial port baud rate, parity check, data bits, stop bit and flow control parameters.

| nterface<br>COM    Setup      | 🖨 RS232 Setup         |        |
|-------------------------------|-----------------------|--------|
| USB<br>COM<br>LPT<br>ETHERNET | COM Port<br>Baud Rate | COM1   |
|                               | Data Bits             | 8      |
|                               | Parity Check          | None   |
|                               | Stop Bit(s)           | 1      |
|                               | Hardware Handshaking  | RTS    |
|                               | Software Handshaking  | None   |
|                               |                       | Set    |
|                               |                       | Cancel |

5. Click on the "Ethernet Setup" button from printer function of Printer Configuration tab to setup the IP address, subnet mask and the gateway for the on board Ethernet.

| Printer Function<br>Calibrate Sensor | 🖨 Ethernet Setup 🔀             |
|--------------------------------------|--------------------------------|
| Ethernet Setup                       | IP Setup                       |
| RTC Setup                            | © DHCP                         |
| Print Test Page                      | C Static IP                    |
| Reset Printer                        | 255.255.255                    |
| Factory Default                      |                                |
| Dump Text                            | 255 255 255 255                |
| Ignore AUTO.BAS                      | Printer Name PS-FF04E2         |
| Configuration Page                   | MAC Address 00-1B-82-FF-04-E2  |
|                                      |                                |
|                                      | Set Printer Name Set IP Cancel |

### 5.3 Using Ethernet interface to setup Ethernet interface

- 1. Connect the computer and the printer to the LAN.
- 2. Turn on the printer power.
- 3. Start the Diagnostic Utility by double clicks on the diagnostic Utility by double clicks on the

Note: This utility works with printer firmware V6.00 and later versions.

4. Select "Ethernet" as the interface then click on the "Setup" button to setup the IP address, subnet mask and gateway for the on board Ethernet.

| ETHERNET Setup                | TCP/IP Set                            | цр                                            |                                       |                                   | _                        |                                                                       |
|-------------------------------|---------------------------------------|-----------------------------------------------|---------------------------------------|-----------------------------------|--------------------------|-----------------------------------------------------------------------|
| USB<br>COM<br>LPT<br>ETHERNET | Printer Name<br>11033-50<br>PS-C76790 | MAC<br>00:18:82:FF:02:0C<br>00:18:11:C7:67:90 | IP Address<br>10.0.6.125<br>10.0.6.24 | Model Name<br>TT033-50<br>DP-G321 | Status<br>Ready<br>Ready | IP Setting<br>IP Address/Printer Name:<br>10.0.6.125<br>Port:<br>9100 |
|                               | Discover Devi                         | Change IP Addre                               | Factory Defa                          | ault Web Se                       | etup                     | Exit                                                                  |

- 5. Click the "Discover Device" button to explore the printers that exist on the network.
- 6. Select the printer in the left side of listed printers, the correspondent IP address will be shown in the right side "IP address/Printer Name" field.
- 7. Click "Change IP Address" to configure the IP address obtained by DHCP or static.

| 🖨 Ethernet S                      | Setup 🔀           |
|-----------------------------------|-------------------|
| IP Setup<br>© DHCP<br>© Static IP |                   |
| IP                                | 10.0.6.125        |
| Subnet Mask                       | 255.255.255.0     |
| Gateway                           | 10.0.6.253        |
| Printer Name                      | TT033-50          |
| MAC Address                       | 00:1B:82:FF:02:0C |
|                                   |                   |
| Set Printer Na                    | ame Set IP Cancel |

The default IP address is obtained by DHCP. To change the setting to static IP address, click "Static IP" radio button then enter the IP address, subnet mask and

gateway. Click "Set IP" to take effect the settings.

Users can also change the "Printer Name" by another model name in this fields then click "Set Printer Name" to take effect this change.

#### Note: After clicking the "Set Printer Name" or "Set IP" button, printer will reset to take effect the settings.

8. Click "Exit" button to exit the Ethernet interface setup and go back to Diagnostic Tool main screen.

#### Factory Default button

This function will reset the IP, subnet mask, gateway parameters obtained by DHCP and reset the printer name.

#### Web setup button

Except to use the Diagnostic Utility to setup the printer, you can also explore and configure the printer settings and status or update the firmware with the IE or Firefox web browser. This feature provides a user friendly setup interface and the capability to manage the printer remotely over a network.

# 6. Troubleshooting

## 6.1 Common Problems

The following guide lists the most common problems that may be encountered when operating this bar code printer. If the printer still does not function after all suggested solutions have been invoked, please contact the Customer Service Department of your purchased reseller or distributor for assistance.

| Problem                                | Possible Cause                                                                                                    | Recovery Procedure                                                                                                    |  |
|----------------------------------------|----------------------------------------------------------------------------------------------------|----------------------------------------------------------------------------------------------------|--|
| Power indicator does<br>not illuminate | * The power cord is not properly connected.                                                                                                    | <ul> <li>* Plug the power cord in printer and outlet.</li> <li>* Switch the printer on.</li> </ul>                                                                                                    |  |
| Carriage Open                          | * The printer carriage is open.                                                                                                    | * Please close the print carriage.                                                                                                    |  |
| No Ribbon                              | <ul> <li>* Running out of ribbon.</li> <li>* The ribbon is installed incorrectly.</li> </ul>                                                                                           | <ul> <li>* Supply a new ribbon roll.</li> <li>* Please refer to the steps in user's manual to<br/>reinstall the ribbon.</li> </ul>                                                                                                    |  |
| No Paper                               | <ul> <li>* Running out of label.</li> <li>* The label is installed incorrectly.</li> <li>* Gap/black mark sensor is not<br/>calibrated.</li> </ul>                                     | <ul> <li>* Supply a new label roll.</li> <li>* Please refer to the steps in user's manual to<br/>reinstall the label roll.</li> <li>* Calibrate the gap/black mark sensor.</li> </ul>                                                                                                    |  |
| Paper Jam                              | <ul> <li>* Gap/black mark sensor is not set<br/>properly.</li> <li>* Make sure label size is set properly.</li> <li>* Labels may be stuck inside the printer<br/>mechanism.</li> </ul> | <ul> <li>* Calibrate the gap/black mark sensor.</li> <li>* Set label size correctly.</li> </ul>                                                                                                    |  |
| Take Label                             | * Peel function is enabled.                                                                                                    | <ul> <li>* If the peeler module is installed, please remove<br/>the label.</li> <li>* If there is no peeler module in front of the printer,<br/>please switch off the printer and install it.</li> <li>* Check if the connector is plugging correctly.</li> </ul>                                                                                            |  |
| UP: Fwd.<br>DOWN: Rev.<br>MENU: Exit   | <ul> <li>* Cutter jam.</li> <li>* There is no cutter installed on the printer.</li> <li>* Cutter PCB is damaged.</li> </ul>                                                            | <ul> <li>* If the cutter module is installed, please press UP or DOWN key to rotate the cutter up or down to make the knife back to the right position.</li> <li>* Remove the label.</li> <li>* Make sure the thickness of label is less than 200 g/m2 (for regular cutter) or 300 g/m2 (for heavy duty cutter).</li> <li>* Replace a cutter PCB.</li> </ul> |  |

| Not Printing                    | <ul> <li>* Cable is not well connected to serial or<br/>USB interface or parallel port.</li> <li>* The serial port cable pin configuration<br/>is not pin to pin connected.</li> </ul>                                            | <ul> <li>* Re-connect cable to interface.</li> <li>* If using serial cable, <ul> <li>Please replace the cable with pin to pin connected.</li> <li>Check the baud rate setting. The default baud rate setting of printer is 9600,n,8,1.</li> </ul> </li> <li>* If using the Ethernet cable, <ul> <li>Check if the Ethernet RJ-45 connector green LED is lit on</li> <li>Check if the Ethernet RJ-45 connector amber LED is blinking.</li> <li>Check if the printer gets the IP address when using DHCP mode.</li> <li>Check if the IP address is correct when using the static IP address.</li> <li>Wait a few seconds let the printer get the communication with the server then check the IP address setting again.</li> <li>* Chang a new cable.</li> <li>* Reload the ribbon-inked side.</li> <li>* Reload the ribbon again.</li> <li>* Clean the printhead.</li> <li>* The print density setting is incorrect.</li> <li>* Printhead's harness connector is not well connected with printheat. Turn off the printer and plug the connector again.</li> <li>* Check if the stepping motor is plugging in the right connector.</li> </ul> </li> </ul> |
|---------------------------------|----------------------------------------------------------------------------------------------------|----------------------------------------------------------------------------------------------------|
| Memory full<br>( FLASH / DRAM ) | * The space of FLASH/DRAM is full.                                                                                                    | <ul> <li>* Delete unused files in the FLASH/DRAM.</li> <li>* The max. numbers of file of DRAM is 256 files.</li> <li>* The max. user addressable memory space of<br/>DRAM is 256 KB for TTP-246M Pro/TTP-344M<br/>Pro and 2048KB for TTP-2410M Pro/<br/>TTP-346M Pro.</li> <li>* The max. numbers of file of FLASH is 256 files.</li> <li>* The max. user addressable memory space of<br/>FLASH is 2560 KB for TTP-246M Pro/<br/>TTP-344M Pro and 6656 KB for TTP-2410M<br/>Pro/TTP-346M Pro.</li> </ul>                                                                                                    |
| SD card is unable to<br>use     | <ul> <li>* SD card is damaged.</li> <li>* SD card doesn't insert correctly.</li> <li>* Use the non-approved SD card<br/>manufacturer.</li> </ul>                                                                                  | <ul> <li>* Use the supported capacity SD card.</li> <li>* Insert the SD card again.</li> <li>* The supported SD card spec and the approved SD card manufacturers, please refer to section 2.2.3.</li> </ul>                                                                                                    |
| PS/2 port does not<br>work      | <ul> <li>* Did not turn off power prior to plug in<br/>the PS/2 keyboard.</li> <li>* PS/2 keyboard is damaged.</li> <li>* PS/2 keyboard doesn't plug-in<br/>correctly.</li> <li>* There is no BAS file in the printer.</li> </ul> | <ul> <li>* Turn off printer power prior to plug in the PS/2 keyboard.</li> <li>* Plug the PS/2 keyboard again.</li> <li>* Make sure the keyboard is fine.</li> <li>* Make sure if there is any BAS file downloaded into printer.</li> </ul>                                                                                                    |

| Poor Print Quality              | <ul> <li>* Ribbon and media is loaded incorrectly</li> <li>* Dust or adhesive accumulation on the print head.</li> <li>* Print density is not set properly.</li> <li>* Printhead element is damaged.</li> <li>* Ribbon and media are incompatible.</li> <li>* The printhead pressure is not set properly.</li> </ul> | <ul> <li>* Reload the supply.</li> <li>* Clean the printhead.</li> <li>* Clean the platen roller.</li> <li>* Adjust the print density and print speed.</li> <li>* Run printer self-test and check the print head test pattern if there is dot missing in the pattern.</li> <li>* Change proper ribbon or proper label media.</li> <li>* Adjust the printhead pressure adjustment knob.</li> <li>- If the left side printout is too light, please adjust the left side pressure adjustment knob to the higher index (higher pressure). If the pressure adjustment knob has been adjust to index "5" and the poor print quality is still at the left side of the printout, please adjust the pressure adjustment knob to index "1" and use the Z-axis adjustment knob to fine tune the pressure.</li> <li>- If the right side printout is too light, please adjust the right side pressure adjustment knob to fine tune the pressure.</li> <li>- If the right side printout is too light, please adjust the right side pressure adjustment knob to fine tune the pressure.</li> <li>- If the label thickness is more than 0.22 mm, the print quality might be not good enough, please adjust the heater line adjustment screw counter clockwise to get the best print quality.</li> <li>* The release lever does not latch the printhead properly.</li> </ul> |  |
|---------------------------------|----------------------------------------------------------------------------------------------------|----------------------------------------------------------------------------------------------------|--|
| LCD panel is dark but           | * The printer initialization is<br>unsuccessful.                                                                                                    | * Turn OFF and ON the printer again.<br>* Initialize the printer.                                                                                                    |  |
| the LEDs are light              |                                                                                                    |                                                                                                    |  |
| LCD panel is dark and           |                                                                                                    |                                                                                                    |  |
| LEDs are lit on, but            | * The LCD panel harness connector is loose.                                                                                                    | * The LCD panel harness connector is plugged upside down.                                                                                                    |  |
| the label is feeding<br>forward |                                                                                                    |                                                                                                    |  |
| Ribbon end sensor               |                                                                                                    |                                                                                                    |  |
| doesn't work                    | * The ribbon sensor hole is covered with dust.                                                                                                    | * Clear the dust in the sensor hole by the blower.                                                                                                    |  |
| Peel sensor is not              | * Peel sensor is not located on the                                                                                                    | * Make sure that the media goes through the Peel                                                                                                    |  |
| working                         | correct position.<br>* The connector is loose.                                                                                                    | sensor.<br>* Plug the connect cable correctly.                                                                                                    |  |
| Cutter is not working           | * The connector is loose.                                                                                                    | * Plug in the connect cable correctly.                                                                                                    |  |
| Label feeding is not            |                                                                                                    | * If the label is moving to the right side, please                                                                                                    |  |
| stable (skew) when              | * The media guide does not touch the edge of the media.                                                                                                    | <ul><li>move the label guide to left.</li><li>* If the label is moving to the left side, please move the label guide to right.</li></ul>                                                                                                    |  |
| printing                        |                                                                                                    |                                                                                                    |  |
| Skip labels when printing       | <ul> <li>* Label size is not specified properly.</li> <li>* Sensor sensitivity is not set properly.</li> <li>* The media sensor is covered with dust.</li> </ul>                                                                                                    | <ul> <li>* Check if label size is setup correctly.</li> <li>* Calibrate the sensor by Auto Gap or Manual<br/>Gap options.</li> <li>* Clear the GAP/Black mark sensor by blower.</li> </ul>                                                                                                    |  |

| The printing position<br>of small label is<br>incorrect   | <ul> <li>* Media sensor sensitivity is not set<br/>properly.</li> <li>* Label size is incorrect.</li> <li>* The parameter Shift Y in the LCD menu<br/>is incorrect.</li> <li>* The vertical offset setting in the driver is<br/>incorrect.</li> </ul> | <ul> <li>* Calibrate the sensor sensitivity again.</li> <li>* Set the correct label size and gap size.</li> <li>* Press [MENU] → [SELECT] x3→[DOWN]x6 →<br/>[SELECT] to fine tune the parameter of Shift Y.</li> <li>* If using the software BarTender, please set the vertical offset in the driver.</li> </ul> * If using the software BarTender, please set the vertical offset in the driver. * @ ################################### |  |
|-----------------------------------------------------------|----------------------------------------------------------------------------------------------------|----------------------------------------------------------------------------------------------------|--|
| The left side printout position is incorrect              | <ul> <li>Wrong label size setup.</li> <li>The parameter Shift X in LCD menu is incorrect.</li> </ul>                                                                                                    | <ul> <li>* Set the correct label size.</li> <li>* Press [MENU] → [SELECT] x 3 → [DOWN] x 5 → [SELECT] to fine tune the parameter of Shift X.</li> </ul>                                                                                                    |  |
| Missing printing on<br>the left or right side of<br>label | * Wrong label size setup.                                                                                                    | * Set the correct label size.                                                                                                    |  |
| RTC time is incorrect<br>when reboot the<br>printer       | * The battery has run down.                                                                                                    | * Check if there is a battery on the main board.                                                                                                    |  |
| Multi interface board<br>doesn't work                     | * The installation is incorrect.                                                                                                    | * Check if the board is plugged in the right connector.                                                                                                    |  |
| Power and Error LEDs are blinking fast                    | * Power switch OFF and ON too fast.                                                                                                    | * Turn off the printer and wait all LEDs are dark,<br>and turn on the printer again.                                                                                                    |  |
| Wrinkle Problem                                           | <ul> <li>* Printhead pressure is incorrect.</li> <li>* Ribbon installation is incorrect.</li> <li>* Media installation is incorrect.</li> <li>* Print density is incorrect.</li> <li>* Media feeding is incorrect.</li> </ul>                         | <ul> <li>* Please refer to the next chapter.</li> <li>* Please set the suitable density to have good<br/>print quality.</li> <li>* Make sure the label guide touch the edge of the<br/>media guide.</li> </ul>                                                                                                    |  |
| Gray line on the blank<br>label                           | * The printhaed is dirty.<br>* The platen roller is dirty.                                                                                                    | <ul><li>* Clean the printhead.</li><li>* Clean the platen roller.</li></ul>                                                                                                    |  |
| Irregular printing                                        | * The printer is in Hex Dump mode.<br>* The RS-232 setting is incorrect.                                                                                                    | <ul> <li>* Turn off and on the printer to skip the dump<br/>mode.</li> <li>* Re-set the Rs-232 setting.</li> </ul>                                                                                                    |  |

## 6.2 Mechanism Fine Adjustment to Avoid Ribbon Wrinkles

This printer has been fully tested before delivery. There should be no ribbon wrinkle presented on the media for general-purpose printing application. Ribbon wrinkle is related to the media thickness, print head pressure balance, ribbon film characteristics, print darkness setting...etc. In case the ribbon wrinkle happens, please follow the instructions below to adjust the printer parts.

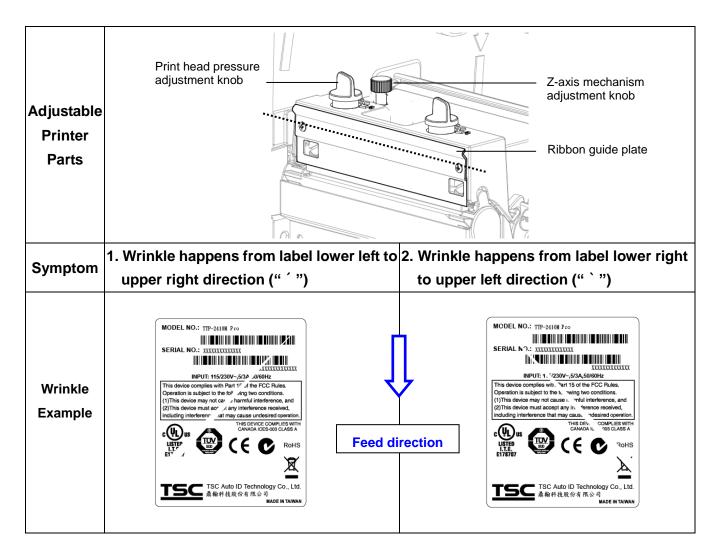

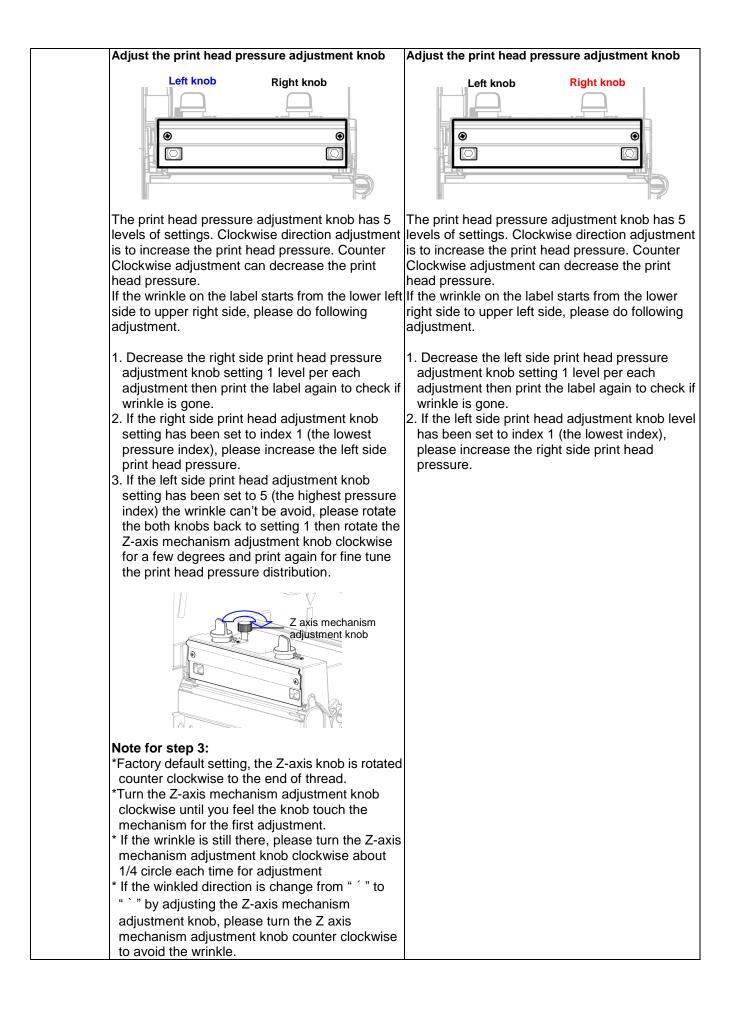

# 7. Maintenance

This session presents the clean tools and methods to maintain your printer.

- 2. Please use one of following material to clean the printer.
- Cotton swab (Head cleaner pen)
- Lint-free cloth
- Vacuum / Blower brush
- 100% ethanol
- 2. The cleaning process is described as following

| Printer Part         | Method                                                                                                    | Interval                                               |
|----------------------|----------------------------------------------------------------------------------------------------|--------------------------------------------------------|
|                      | <ol> <li>Always turn off the printer<br/>before cleaning the print head.</li> <li>Allow the print head to cool for<br/>a minimum of one minute.</li> <li>Use a cotton swab (Head<br/>cleaner pen) and 100% ethanol<br/>to clean the print head surface.</li> </ol> | Clean the print head when changing a new label roll    |
|                      | Print H                                                                                                    | Print Head                                             |
| Print Head           | Element<br>Element<br>Head Cleaner Pen                                                                                                    | lead<br>Element                                        |
| Platen Roller        | <ol> <li>Turn the power off.</li> <li>Rotate the platen roller and<br/>wipe it thoroughly with 100%<br/>ethanol and a cotton swab, or<br/>lint-free cloth.</li> </ol>                                                                                              | Clean the platen roller when changing a new label roll |
| Tear Bar/Peel<br>Bar | Use the lint-free cloth with 100% ethanol to wipe it.                                                                                                    | As needed                                              |
| Sensor               | Compressed air or vacuum                                                                                                    | Monthly                                                |
| Exterior             | Wipe it with water-dampened cloth                                                                                                    | As needed                                              |
| Interior             | Brush or vacuum                                                                                                    | As needed                                              |

#### Note:

- Do not touch printer head by hand. If you touch it careless, please use ethanol to clean it.
- Please use 100% Ethenol. DO NOT use medical alcohol, which may damage the printer head.
- Regularly clean the print head and supply sensors once change a new ribbon to keep printer performance and extend printer life.

# **Revise History**

| Date      | Content                               | Editor |
|-----------|---------------------------------------|--------|
| 2012/6/18 | * Revise pictures of label roll guard | Cinya  |
|           | * Revise section 1.6                  |        |
|           |                                       |        |
|           |                                       |        |
|           |                                       |        |
|           |                                       |        |

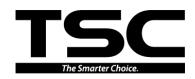

TSC Auto ID Technology Co., Ltd.

Corporate Headquarters 9F., No.95, Minquan Rd., Xindian Dist., New Taipei City 23141, Taiwan (R.O.C.) TEL: +886-2-2218-6789 FAX: +886-2-2218-5678 Web site: www.tscprinters.com E-mail: printer\_sales@tscprinters.com tech\_support@tscprinters.com

<u>Li Ze Plant</u> No.35, Sec. 2, Ligong 1st Rd., Wujie Township, Yilan County 26841, Taiwan (R.O.C.) TEL: +886-3-990-6677 FAX: +886-3-990-5577